# Bi-spectrum Network Camera User Manual

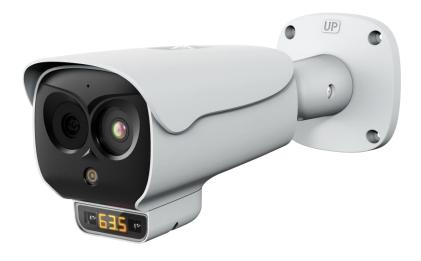

Issue V 1.0 Data 2022-05-07

## **Precautions**

#### Precautions

Fully understand this document before using this device, and strictly observe rules in this document when using this device. If you install this device in public places, provide the tip "You have entered the area of electronic surveillance" in an eye-catching place. Failure to correctly use electrical products may cause fire and severe injuries. To prevent accidents, carefully read the following context:

#### Symbols

This document may contain the following symbols whose meanings are described accordingly.

| Symbol             | Description                                                                                                    |
|--------------------|----------------------------------------------------------------------------------------------------|
| <b>⚠</b> DANGER    | It alerts you to fatal dangers which, if not avoided, may cause deaths or severe injuries.                                                     |
| <b>MARNING</b>     | It alerts you to moderate dangers which, if not avoided, may cause minor or moderate injuries.                                                 |
| A CAUTION          | It alerts you to risks. Neglect of these risks may cause device damage, data loss, device performance deterioration, or unpredictable results. |
| © <sup>™</sup> TIP | It provides a tip that may help you resolve problems or save time.                                                                             |
| NOTE               | It provides additional information.                                                                                                    |

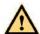

#### DANGER

To prevent electric shocks or other dangers, keep power plugs dry and clean.

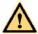

#### WARNING

- Strictly observe installation requirements when installing the device. The manufacturer shall not be held responsible for device damage caused by users' non-conformance to these requirements.
- Strictly conform to local electrical safety standards and use power adapters which are marked with the LPS standard when installing and using this device. Otherwise, this device may be damaged.

- Use accessories delivered with this device. The voltage must meet input voltage requirements for this
  device.
- If this device is installed in places with unsteady voltage, ground the device to discharge high energy such as electrical surges in order to prevent the power supply from burning out.
- When this device is in use, ensure that no water or any liquid flows into the device. If water or liquid
  unexpectedly flows into the device, immediately power off the device and disconnect all cables (such
  as power cables and network cables) from this device.
- Do not place the thermal imaging camera and unpackaged products at a radiation source with a high intensity regardless of whether the device is in the normal power-on state, for example, the sun, laser, and electric arc welder, and place the thermal imaging camera and unpackaged products against objects with a high heat source, for example, the sun. Otherwise, the accuracy of the thermal imaging camera will be affected. In addition, the detector in the thermal imaging camera may be permanently damaged.
- If this device is installed in places where thunder and lightning frequently occur, ground the device nearby to discharge high energy such as thunder strikes in order to prevent device damage.

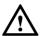

#### **CAUTION**

- Unless otherwise specified in the user manual, do not use the thermal imaging camera in an
  environment with the temperature lower than -20°C (-4 F) or higher than 60°C (+140 F). Otherwise,
  the images displayed by the thermal imaging camera are abnormal and the device may be damaged if
  working beyond the temperature range for a long period.
- During the outdoor installation, prevent the morning or evening sunlight incidence to the lens of the
  thermal imaging camera. The sun shade must be installed and adjusted according to the angle of the
  sunlight illumination.
- Avoid heavy loads, intensive shakes, and soaking to prevent damages during transportation and storage.
   The warranty does not cover any device damage that is caused during secondary packaging and transportation after the original packaging is taken apart.
- This device is a static sensitivity device. Improper static may damage the thermal imaging camera.
   ESD protection measures and reliable grounding must be well prepared for device installation and uninstallation.
- Protect this device from fall-down and intensive strikes, keep the device away from magnetic field interference, and do not install the device in places with shaking surfaces or under shocks.
- Use a soft and dry cloth to clean the device body. In case that the dirt is hard to remove, use a dry cloth dipped in a small amount of mild detergent and gently wipe the device, and then dry it again. Pay special attention to the front window of the thermal imaging camera because this is precision optics. If the front window has water spots, use a clean and soft cloth moistened with water to wipe it. If the front window needs further cleaning, use a soft cloth dampened with isopropyl alcohol or detergent. Improper cleaning can cause damage to the device.
- The lens window of the thermal imaging camera is designed to be applicable to an outdoor environment. The window is coated with durable coating material, but may require frequent cleaning. When you found lens image degradation or excessive accumulation of pollutants, you should clear up the window in a timely manner. Exercise caution when you use this device in severe sandstorm (such as deserts) or corrosive environments (such as offshore). Improper use may cause surface coating off.
- Do not jam the ventilation opening. Follow the installation instructions provided in this document when installing the device.

- Keep the device away from heat sources such as radiators, electric heaters, or other heat equipment.
- Keep the device away from moist, dusty, extremely hot or cold places, or places with strong electric radiation.
- If the device is installed outdoors, take insect- and moisture-proof measures to avoid circuit board corrosion that can affect monitoring.
- Remove the power plug if the device is idle for a long time.
- Before unpacking, check whether the fragile sticker is damaged. If the fragile sticker is damaged, contact customer services or sales personnel. The manufacturer shall not be held responsible for any artificial damage of the fragile sticker.

#### Special Announcement

All complete products sold by the manufacturer are delivered along with nameplates, operation instructions, and accessories after strict inspection. The manufacturer shall not be held responsible for counterfeit products.

This manual may contain misprints, technology information that is not accurate enough, or product function and operation description that is slightly inconsistent with the actual product. The manufacturer will update this manual according to product function enhancement or changes and regularly update the software and hardware described in this manual. Update information will be added to new versions of this manual without prior notice.

This manual is only for reference and does not ensure that the information is totally consistent with the actual product. For consistency, see the actual product.

# Contents

| P | Precautions                          | I  |
|---|--------------------------------------|----|
| C | Contents                             | IV |
| 1 | Product Overview                     | 7  |
|   | 1.1 About Product                    | 7  |
|   | 1.2 Features                         | 7  |
|   | 1.3 Device Dimension                 | 8  |
|   | 1.4 Installation                     | 8  |
|   | 1.5 Cable Connection                 |    |
| 2 | Quick Configuration                  | 13 |
|   | 2.1 Login and Logout                 |    |
|   | 2.2 Homepage Layout                  | 14 |
|   | 2.3 Changing the Password            | 16 |
|   | 2.4 Browse Video                     | 17 |
|   | 2.4.1 Install Plugins                |    |
|   | 2.5 Personnel Count                  |    |
|   | 2.6 Setting Local Network Parameters | 20 |
| 3 | Temperature Measurement              | 24 |
|   | 3.1 Temperature Parameters           | 24 |
|   | 3.2 Ambient Temperature              | 30 |
|   | 3.3 Temperature Area                 |    |
|   | 3.4 Shield Area                      |    |
|   | 3.5 Schedule Linkage                 |    |
|   | 3.6 Thermal Mapping                  |    |
|   | 3.7 Bad Point Check                  | 40 |
|   | 3.8 LED Control Param                |    |
|   | 3.9 Digital Tube                     | 43 |
| 4 | Visible Sensor Configuration         | 45 |
|   | 4.1 Accessing the Sensor Interface   | 45 |
|   | 4.2 Mode                             | 46 |

|     | 4.3 Image Adjust                   | 47 |
|-----|------------------------------------|----|
|     | 4.4 Scene                          | 49 |
|     | 4.5 Exposure                       | 50 |
|     | 4.6 WB                             | 52 |
|     | 4.7 DayNight                       | 54 |
|     | 4.8 Noise Reduction                | 56 |
|     | 4.9 Enhance Image                  | 58 |
| 5 [ | Thermal Sensor Configuration       | 60 |
|     | 5.1 Accessing the Sensor Interface | 60 |
|     | 5.2 Mode                           | 61 |
|     | 5.3 Images                         | 62 |
|     | 5.4 Scene                          | 64 |
|     | 5.5 Set Pseudocolor                | 65 |
|     | 5.6 FFC Control                    | 66 |
|     | 5.7 Noise Reduction                | 69 |
| 6 ] | Intelligent Analysis               | 71 |
|     | 6.1 Perimeter                      | 71 |
|     | 6.2 Single Virtual Fence           | 75 |
|     | 6.3 Double Virtual Fences          | 77 |
|     | 6.4 Personnel Count                | 79 |
|     | 6.5 Enter Area                     | 83 |
| 7.  | AI Multi-object                    | 85 |
| 8 . | Alarm Setting                      | 87 |
|     | 8.1 Alarm Output                   |    |
|     | 8.2 Disk Alarm                     |    |
|     | 8.3 Network Alarm                  |    |
|     | 8.4 I/O Alarm Linkage              | 89 |
|     | 8.5 Motion Alarm                   |    |
|     | 8.6 Push Message                   | 91 |
|     | 8.7 Sound Alarm Output             | 92 |
|     | 8.8 Audio Abnormal Output          | 94 |
| 9 ( | Other Web Configurations           | 96 |
|     | 9.1 Device Information             |    |
|     | 9.2 Stream                         |    |
|     | 9.2.1 Base Stream                  | 97 |
|     | 9.2.2 ROL                          | 97 |

| 9.2.3 Snapshot      | 98  |
|---------------------|-----|
| 9.3 Device          | 99  |
| 9.4 External Device | 99  |
| 9.5 Privacy Masking | 101 |
| 9.6 Network Service |     |
| 9.7 Privacy Manager | 101 |
| 9.8 Protocol        |     |
| 9.9 Device Log      |     |
| 9.10 Maintenance    |     |
| 9.11 Local Config   | 104 |
| 9.12 QOS            |     |
| A Troubleshooting   | 107 |

# 1 Product Overview

#### 1.1 About Product

- The Bi-spectrum network camera is integrated with the thermal imaging and temperature measuring, visible fusion, core image intelligent analysis, etc.
- Unique double registration mechanism, visible light and thermal imaging is reflecting the same scene.
- The Bi-spectrum network camera is high precision, built-in automatic temperature correction, completely eliminate the temperature drift, it can work stable and reliable for long time.
- Intelligent temperature and visible light image channel display details information to easily monitor and discriminate.
- Smart over temperature alarm and location, sound and light alarm, track rapidly when temperature was abnormal.

It can be widely used in important fields such as airports, stations, urban roads, traffic surveys, corporate security, warehouse monitoring, and residential security.

### 1.2 Features

- Using the uncooled infrared focal plane sensor.
- Detecting the infrared wavelength ranging from 8 um to 14 ums.
- High thermal sensitivity, reaching 50 mK.
- Supporting dedicated lens for 8/15/25/35/50 mm focal distance (optional).
- Supporting 17 pseudo color modes such as black hot, white hot, rainbow, iron bow and so on.
- Supporting the DVE image enhancement.
- Supporting noise reduction and mirroring.
- Supporting three coding algorithms, there are H.265, H.264 and MJPEG, it is high compatibility.
- In the heat setting temperature measuring points in the image or temperature area, temperature
  detection and display: point temperature measurement, regional temperature measuring, full screen,
  temperature measurement.
- Over-temperature warning, temperature difference alarm, over-temperature alarm, section alarm, temperature rise alarm.

- Outputting three code streams in real time, and satisfying local storage and network transmission of the video.
- 1-channel audio input and 1-channel audio output, supporting bidirectional voice talkback.
- Providing software and hardware watchdogs and automatic fault recovery.
- Linked heat dissipation structure of the metal enclosure.
- DC 12 V /POE.

#### 1.3 Device Dimension

Figure 1-1 shows the dimensions of device.

273--303 Adjustable

275

275

Figure 1-1 Dimensions (unit: mm)

# 1.4 Installation

Step 1 Stick the installation location sticker on ceiling or wall, drill four holes based on the

107

marks on the sticker. Drive the swell plastic buttons into holes.

Step 2 Loosen screw 1 to free the body to easy to install the fixed screws of camera. This step before mount is highly suggested to make it convenient to use electric screwdriver, as shown in Figure 1-2.

Figure 1-2 Adjust direction

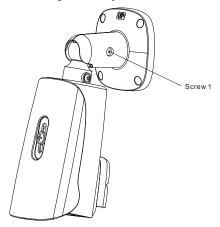

Step 3 Install the camera on the ceiling or wall and fixe the screws as shown in Figure 1-3. Figure 1-3 Fix camera

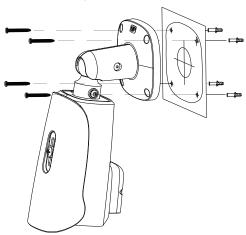

Step 4 Connect the multi-connector cable and monitor, loosen the screw 2 to adjust the position so that the camera face the monitored area, as shown in Figure 1-4. Tighten

the screw 1 and screw 2.

Figure 1-4 Adjust image

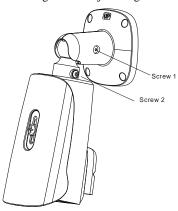

## 1.5 Cable Connection

Figure 1-5 the multi-connector combination cable of the thermal imaging integrated network camera. For details about the multi-connector combination cable, please refer to Table 1-1.

1 2 Audio Output

4 Audio Input

6 7

8

Figure 1-5 Multi-connector combination cable

Table 1-1 Multi-connector combination cable

| ID | Core of Cable     | Functions                                                                                    |
|----|-------------------|----------------------------------------------------------------------------------------------|
| 1  | Video             | Connect the BNC connector.                                                                   |
| 2  | DC12V (2A)        | Power interface, connects to the 12 V DC power supply.                                       |
| 3  | Audio Input       | Inputs the audio signal and receives the analog audio signals from the sound pick-up device. |
| 4  | Audio Output      | Connects to the external audio device such as the voice box.                                 |
| 5  | Network interface | Connects to the standard Ethernet cable.                                                     |
| 6  | ALARM 2           | Alarm in/ alarm out 2 Orange: alarm OUT COM 2 Yellow: alarm OUT 2                            |

|   |        | Grey: alarm IN COM 2 Purple: alarm IN 2                                                                |
|---|--------|----------------------------------------------------------------------------------------------------|
| 7 | ALARM1 | Alarm in/ alarm out 1 Brown: alarm OUT COM 1 Blue: alarm OUT 1 White: alarm IN COM 1 Green: alarm IN 1 |
| 8 | RS485  | RS485 interface connects to the external pan & tilt.                                                   |

# **2** Quick Configuration

# 2.1 Login and Logout

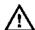

#### CAUTION

You must use Internet Explorer 8 or a later version to access the web management system; otherwise, some functions may be unavailable.

#### Login system

Step 1 Open the Internet Explorer, enter the IP address of camera (default value is 192.168.0.121) in the address box, and press Enter. The login page is displayed, as shown in Figure 2-1.

Figure 2-1 Login page

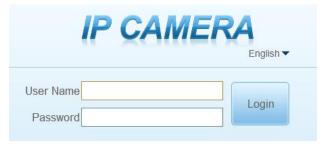

Step 2 Input the user name and password.

#### ■ NOTE

- The default name and password both are admin. Modify the password when you log in
  the system for first time to ensure system security. After modifying password, you need
  to wait at least three minutes then power off to make sure modifying successfully. Or
  login the Web again to check the new password.
- User can change the system display language on the login page.

#### Step 3 Click Login. The homepage is displayed.

#### ----End

#### logout

To logout of system, click in the upper right corner of the homepage, the login page is displayed after you log out the system.

# 2.2 Homepage Layout

On the homepage, user can view real-time video, playback and configuration. User can set parameter, Video parameter, Video control, PTZ control, PTZ Configure and logout of the system. Figure 2-2 is shown the homepage layout. Table 2-1 lists the elements on the homepage layout.

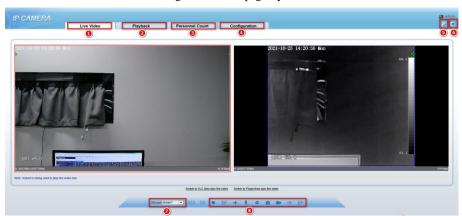

Figure 2-2 Homepage layout

Table 2-1 Elements on the homepage

| NO. | Element                 | Description                                                                                                    |  |
|-----|-------------------------|----------------------------------------------------------------------------------------------------|--|
| 1   | Real-time<br>video area | Real-time videos are played in this area. You can also set sensor parameters. The two channels are displaying at the same time.                      |  |
| 2   | Playback                | You can query the playback videos in this area.                                                                                                    |  |
| 3   | Configuration           | You can choose a menu to set device parameters, including the device information, audio and video streams, alarm setting, and privacy mask function. |  |
| 4   | Change password         | You can click to change the password.                                                                                                    |  |
| 5   | Sign Out                | You can click to return to the login page.                                                                                                    |  |

| NO. | Element | Description                                                                                                    |
|-----|---------|----------------------------------------------------------------------------------------------------|
| 6   | Channel | Channel 1: visible light. Channel 2: thermal image.                                                                                                    |
| 7   | Stream  | Four streams. You can set details at configuration base stream interface.  Stream 4 is SVC stream.                                                                                                    |
| 8   |         | : Play/pause. : Switch the mode. : Audio. : Interphone. : Sensor, or click right mouse button, more details please refer to chapter 4 Visible Sensor Configuration and Thermal Sensor ConfigurationThermal Sensor Configuration5 Thermal Sensor ConfigurationThermal Sensor ConfigurationThermal Sensor ConfigurationThermal Sensor ConfigurationThermal Sensor ConfigurationThermal Sensor Configuration. : Snapshot. : Record video to local storage. : Intelligent analysis, Choose the stream to stream 2, click to open the intelligent analysis, it will show target information and video stream draw line after you have turned on the function in IAS settings. |

When the device generates an alarm, the alarm icon is displayed. You can click to view the alarm information.

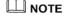

When the device accepts an alarm signal, the alarm icon will display within 10s in the web management system.

#### ----End

# 2.3 Changing the Password

#### Description

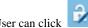

to change the password for logging into the system.

#### Procedure

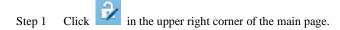

The Change Password dialog box is displayed, as shown in Figure 2-3.

Figure 2-3 Change password dialog box

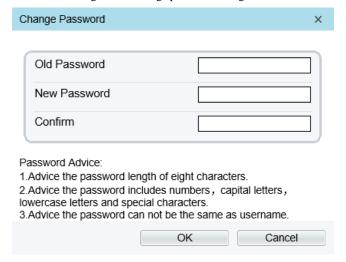

#### M NOTE

- The change password page will be displayed if you don't change the default password when you login the system for the first time.
- Step 2 Input the old password, new password, and confirm password.
- Step 3 Click OK.

If the message "Change password success" is displayed, the password is successfully changed. If the password fails to be changed, the cause is displayed. (For example, the new password length couldn't be less than eight.)

----End

#### 2.4 Browse Video

User can browse the real-time video in the web management system.

#### Preparation

To ensure the real-time video can be played properly, you must perform the following operations when you log in to the web for the first time:

Step 1 Open the Internet Explorer. Choose **Tools > Internet options > Security > Trusted** sites > Sites.

In the display dialog box, click **Add**, as shown in Figure 2-4.

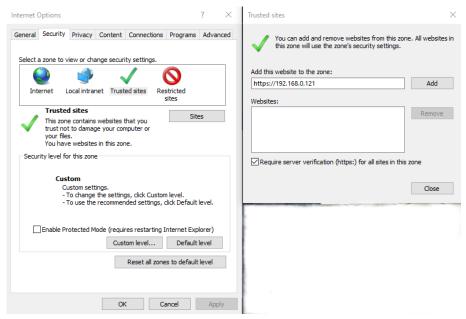

Figure 2-4 Adding a trusted site

Step 2 In the Internet Explorer, choose Tool > Internet Options > Security > Customer level, and set Download unsigned ActiveX control and initialize and script ActiveX controls not marked as safe for scripting under ActiveX controls and plug-ins to Enable, as shown in Figure 2-5.

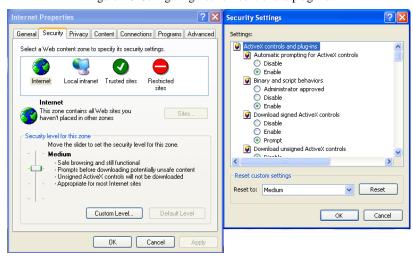

Figure 2-5 Configuring ActiveX control and plug-ins

Step 3 Download and install the player control as prompted.

# $\square$ NOTE

- The login page is displayed when the control is loaded.
- If you can view the live video immediately, you can ignore the steps of adding trust site.

#### 2.4.1 Install Plugins

You will be prompted with a message "click here to use short delay Plugin for Live Video" as shown in Figure 2-6 when you log in to the web management system for the first time.

Figure 2-6 Download the plugin page

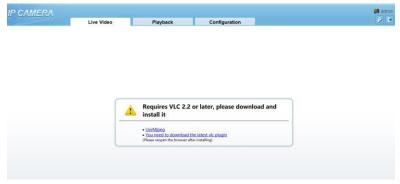

#### Procedure

- Step 1 Click the message, download and install the plugin follow the prompts.
- Step 2 Reopen the browser after installation.
- Step 3 On live video page, you can operate these buttons as shown in live video.

# M NOTE

- Channel switch, click the live video, the red frame means the chosen channel.
- During installing plugins, you need to close the browser, finish the installation, login the device again.

#### ----End

#### 2.5 Personnel Count

At **personnel count** interface, you can view the personnel count throughout setting query condition (choose the detail time at date's pop up window).

There are three modes to show the data, such as line chart, histogram, and list, as shown in Figure 2-7.

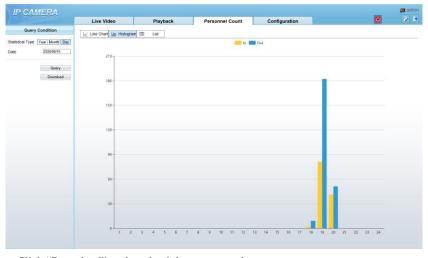

Figure 2-7 Personnel count interface

Click "Download" to download the query result.

Choose the mode of showing result, such as line chart, histogram, list.

Click "Query" to query the data of personnel count.

User can download the result to local folder.

----End

# 2.6 Setting Local Network Parameters

#### Description

Local network parameters include:

- IP protocol
- IP address
- Subnet mask
- Default gateway
- Dynamic Host Configuration Protocol (DHCP)
- Preferred Domain Name System (DNS) server
- Alternate DNS server
- MTU

#### Procedure

#### Step 1 Choose Configuration > Device > Local Network.

The Local Network page is displayed, as shown in Figure 2-8.

Figure 2-8 Local Network

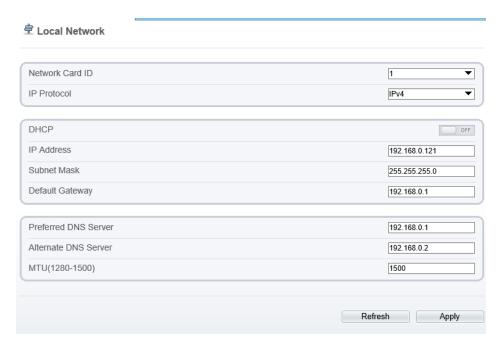

Step 2 Set the parameters according to Table 2-2.

Table 2-2 Local network parameters

| Parameter   | Description                                                           | Setting                                                                                                    |
|-------------|-----------------------------------------------------------------------|----------------------------------------------------------------------------------------------------|
| IP Protocol | IPv4 is the IP protocol that uses an address length of 32 bits.       | [Setting method] Select a value from the drop-down list box. [Default value] IPv4                                                                         |
| DHCP        | The device automatically obtains the IP address from the DHCP server. | [Setting method] Click the option button. NOTE To query the current IP address of the device, you must query it on the platform based on the device name. |

| Parameter               | Description                                                                                                    | Setting                                                                                                    |
|-------------------------|----------------------------------------------------------------------------------------------------|----------------------------------------------------------------------------------------------------|
| DHCP IP                 | IP address that the DHCP server assigned to the device.                                                                                 | N/A                                                                                                    |
| IP Address              | Device IP address that can be set as required.                                                                                          | [Setting method] Enter a value manually. [Default value] 192.168.0.121                                                                                  |
| Subnet Mask             | Subnet mask of the network adapter.                                                                                                    | [Setting method] Enter a value manually. [Default value] 255.255.255.0                                                                                  |
| Default Gateway         | This parameter must be set if the client accesses the device through a gateway.                                                         | [Setting method] Enter a value manually. [Default value] 192.168.0.1                                                                                    |
| Preferred DNS<br>Server | IP address of a DNS server.                                                                                                    | [Setting method] Enter a value manually. [Default value] 192.168.0.1                                                                                    |
| Alternate DNS<br>Server | IP address of a domain server. If the preferred DNS server is faulty, the device uses the alternate DNS server to resolve domain names. | [Setting method] Enter a value manually. [Default value] 192.168.0.2                                                                                    |
| MTU                     | Set the maximum value of network transmission data packets.                                                                             | [Setting method] Enter a value manually. NOTE The MTU value is range from 1280 to 1500, the default value is 1500, Please do not change it arbitrarily. |

#### Step 3 Click OK.

- If the message "Apply success" is displayed, click OK. The system saves the settings. The message
  "Set network pram's success, Please login system again" is displayed. Use the new IP address to
  log in to the web management system.
- If the message "Invalid IP Address", "Invalid Subnet Mask", "Invalid default gateway", "Invalid primary DNS", or "Invalid space DNS" is displayed, set the parameters correctly.

# ■ NOTE

- If you set only the Subnet Mask, Default Gateway, Preferred DNS Server, and Alternate DNS Server parameters, you do not need to login to the system again.
- You can click Reset to restore the previous parameters if required.

#### ----End

# 3 Temperature Measurement

# 3.1 Temperature Parameters

Temperature parameters include temperature unit, ambient type, ambient temperature, cavity temperature, correctional coefficient, area temperature display mode, area temperature type, measure mode, and area alarm interval.

#### Operation Procedure

Step 1 Choose Configuration > Thermal > Temperature Parameters.

The **Temperature Parameters** page is displayed, as shown in Figure 3-1.

25

Figure 3-1 Temperature Parameters interface

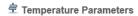

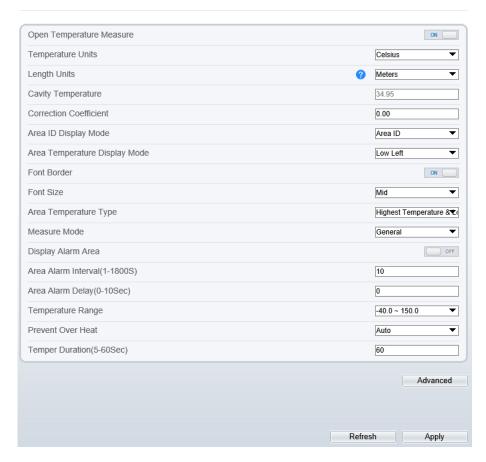

Step 2 Set the parameters according to Table 3-1.

Table 3-1 Temperature parameters

| Parameter        | Description                                             | Setting                                                                              |
|------------------|---------------------------------------------------------|--------------------------------------------------------------------------------------|
| Temperature Unit | Celsius and Fahrenheit temperature units are available. | [Setting method] Select a value from the drop-down list box. [Default value] Celsius |

| Parameter                        | Description                                                                                                    | Setting                                                                               |
|----------------------------------|----------------------------------------------------------------------------------------------------|---------------------------------------------------------------------------------------|
| Length Units                     | The unit of distance                                                                                                    | [Setting method] Select a value from the drop-down list box. [Default value] Meters   |
| Cavity<br>Temperature            | The cavity temperature of camera.                                                                                                    | N/A                                                                                   |
| Correction Coefficient           | Correction coefficient is refer to the deviation of measured object temperature and actual temperature, is offset value.  For example:  1. The measured object temperature is 36.0, and actual temperature is 36.5, so the correction coefficient should be 0.5.  2. The measured object temperature is 37.3, and actual temperature is 36.5, so the correction coefficient should be 0.5.  NOTE  User should contact the technical support staff of our company at this condition to make sure to apply | [Setting method] Enter a value manually. [Default value] 0.00                         |
| Area ID display<br>mode          | There two mode to display, area ID and area name                                                                                                    | [Setting method] Select a value from the drop-down list box. [Default value] Area ID  |
| Area Temperature<br>Display Mode | The display position of temperature information on the live-video image.                                                                                                    | [Setting method] Select a value from the drop-down list box. [Default value] Low left |
| Font Border                      | Enable to bold the font                                                                                                    | [Setting method] Enable or disable [Default value] Disable                            |

| Parameter                        | Description                                                                                                    | Setting                                                                                          |
|----------------------------------|----------------------------------------------------------------------------------------------------|--------------------------------------------------------------------------------------------------|
| Custom Colors                    | Enable to custom the color, there are nine colors chosen.                                                                                                    | [Setting method] Enable or disable [Default value] Disable                                       |
| Area Temperature<br>Type         | There are three types of area temperature.                                                                                                    | [Setting method] Select a value from the drop-down list box. [Default value] Highest Temperature |
| Measure Mode                     | There are two types of measure modes.                                                                                                    | [Setting method] Select a value from the drop-down list box. [Default value] General             |
| Display Alarm<br>Area            | N/A                                                                                                    | [Setting method] Enable or disable [Default value] Disable                                       |
| Area Alarm<br>Interval (1-1800s) | N/A                                                                                                    | [Setting method] Enter a value manually ranges from 1 to 1800. [Default value]                   |
| Area Alarm<br>delay(0-10sec)     | N/A                                                                                                    | [Setting method] Enter a value manually ranges from 1 to 10. [Default value]                     |
| Temperature range                | It depends on the device.  Different devices have different modes, there are two ranges, such as -20 °C -150°C, -40 °C-150°C, the thermal imaging box network camera is -40 °C-150°C. | [Setting method] Select a value from the drop-down list box.                                     |
| Prevent Over Heat                | Open, if temperature of the testing area is too high, you can enable prevent over heat function, there are two types, manual and auto.                                                | [Setting method] Select a value from the drop-down list box.                                     |

Advanced

| Parameter                  | Description                                                                                                   | Setting                                                      |
|----------------------------|----------------------------------------------------------------------------------------------------|--------------------------------------------------------------|
| Temper<br>Duration(5-60 S) | Prevent over heat' mode is auto, the control cover will block for duration time automatically if over heat.   | [Setting method] Enter a value manually ranges from 5 to 60. |
| Control Cover              | When prevent over heat mode is manual, the user should choose the action manually, such as pick up, lay down. | [Setting method] Select a value from the drop-down list box. |

Figure 3-2 Advanced interface

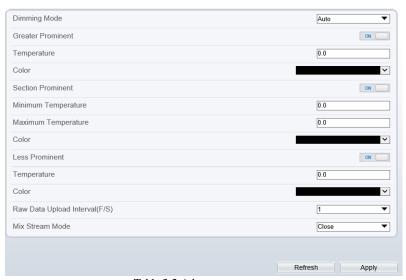

Table 3-2 Advance parameters

| Parameter         | Description                                                                                     | Setting                                                                           |
|-------------------|-------------------------------------------------------------------------------------------------|-----------------------------------------------------------------------------------|
| Dimming Mode      | There are auto and manual modes. It will show on temperature item.                              | [Setting method] Select a value from the drop-down list box. [Default value] Auto |
| Greater Prominent | Enable that, the image will show the setting color if the temperature is higher than set value. | [Setting method] Enter a value manually. Choose one color to show.                |

| Parameter                        | Description                                                                                                    | Setting                                                                      |
|----------------------------------|----------------------------------------------------------------------------------------------------|------------------------------------------------------------------------------|
| Section Prominent                | Enable that, the image will show the setting color if the temperature is between minimum and maximum temperature. | [Setting method] Enter a value manually. Choose one color to show.           |
| Less Prominent                   | Enable that, the image will show the setting color if the temperature is lower than set value.                    | [Setting method] Enter a value manually. Choose one color to show.           |
| Raw Data Upload<br>Interval(F/S) | Interval of Uploading the raw data.                                                                               | [Setting method] Select a value from the drop-down list box. [Default value] |
| Mix Stream Mode                  | This function is used for thermal and visible image to mix. There are close, mode 1 mode 2, and mode 3.           | [Default value] Close                                                        |

----End

# 3.2 Ambient Temperature

Figure 3-3 Ambient temperature

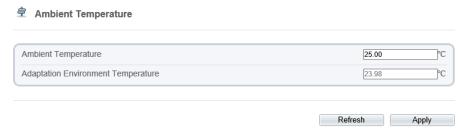

Table 3-3 parameter of ambient temperature

| Parameter                                | Description                                                                                               | Setting                                                               |
|------------------------------------------|----------------------------------------------------------------------------------------------------|-----------------------------------------------------------------------|
| Ambient<br>Temperature                   | Environment temperature of camera.                                                                        | [Setting method] Enter the temperature of ambient. [Default value] 25 |
| Adaptation<br>environment<br>temperature | Set the ambient temperature, click "Apply", click "Refresh", the camera will get the value automatically. |                                                                       |

----End

# 3.3 Temperature Area

Operation Procedure

 $Step\ 1 \qquad Choose\ \textbf{Configuration} > \textbf{Thermal} > \textbf{Temperature}\ \textbf{Area.}$ 

The **Temperature Area** page is displayed, as shown in Figure 3-4.

Figure 3-4 Temperature area and alarm configuration

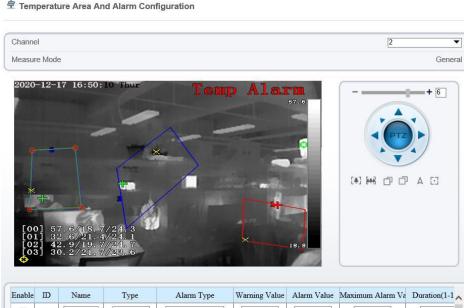

0 Rectangle▼ Section Alarm 🔻 48.00 50.00 55.00 1.00 ~ Area0 Polygon ▼ Threshold Alarm ▼ ~ Area1 10.00 50.00 60.00 10.00 1 Polygon ▼ Temperature Differe **V** 2 Area2 15.00 20.00 60.00 1.00 Polygon ▼ ~ Temperature Rise 48.00 50.00 1.00 3 Area3 Threshold Alarm ▼ 4 Area4 Point 48.00 50.00 60.00 1.00 5 Area5 Point • Threshold Alarm ▼ 48.00 50.00 60.00 1.00 6 Area6 Threshold Alarm ▼ 48.00 50.00 1.00 Throchold Alarm w

Step 2 Set the parameters according to Table 3-4.

Table 3-4 Temperature area and alarm configuration

| Parameter    | Description                                                       | Setting                                                                      |
|--------------|-------------------------------------------------------------------|------------------------------------------------------------------------------|
| Channel      | Channel 1 is visible light channel. Channel 2 is thermal channel. | [Setting method] Select a value from the drop-down list box. [Default value] |
| Measure Mode | Set at temperature parameter interface.                           | N/A                                                                          |
| Enable       | Tick the ID to enable the area measuring.                         | [Setting method] Tick                                                        |

Issue V 1.1 (2022-05-07) 31

| Parameter              | Description                                                                                                    | Setting                                                                                      |
|------------------------|----------------------------------------------------------------------------------------------------|----------------------------------------------------------------------------------------------|
| Name                   | Area name of temperature area.                                                                                                    | [Setting method] Enter a value manually.                                                     |
| Туре                   | Type of temperature area.  ID 0 is default rectangle area, which is full screen.                                                                                                    | [Setting method] Select a value from the drop-down list box. [Default value] Rectangle/Point |
| Alarm Type             | Threshold alarm, temperature difference alarm, section alarm, temperature rise alarm are available for alarm type.  Section Alarm: if the temperature value is among the set temperature range, it will generate the alarm.  Temperature rise alarm means it the rising temperature value is more than the set value, it will generate the alarm. | [Setting method] Select a value from the drop-down list box. [Default value] Threshold alarm |
| Warning Value          | Camera will trigger warning alarm when the object temperature reaches the warning value.                                                                                                    | [Setting method] Enter a value manually. [Default value] 48                                  |
| Alarm Value            | Camera will alarm when the object temperature reaches the alarm value.                                                                                                    | [Setting method] Enter a value manually. [Default value] 50                                  |
| Maximum Alarm<br>Value | At section alarm type, the device would not alarm when the temperature is higher than maximum alarm value.                                                                                                    | [Setting method] Enter a value manually. [Default value] 60.00                               |
| Duration (1-10S)       | Choose temperature rise alarm, set the duration, the temperature rise the value and it is kept for duration setting, the alarm is triggered successfully.                                                                                                    | [Setting method] Enter a value manually. [Default value] 1.00                                |

| Parameter     | Description                                                                                                    | Setting                                                                                                    |
|---------------|----------------------------------------------------------------------------------------------------|----------------------------------------------------------------------------------------------------|
| Emission Rate | The emission rate is the capability of an object to emit or absorb energy.  The emission rate should be set only when the target is special material. | [Setting method] Enter a value manually. [Default value] 0.95                                                                                                    |
| Distance(M)   | The distance between camera and target.                                                                                                    | [Setting method] Enter a value manually. [Default value] 15  NOTE Enter actual distance when the distance between camera and target is less than 15m.Enter 15 when the distance between camera and target is great than or equal to 15m. |
| Alarm         | Enable or disable the alarm output and linkage of area.                                                                                               | [Setting method] Tick the alarm output channel.                                                                                                    |

#### Step 3 **Set temperature area.**

Tick an area ID.

Press and hold the left mouse button, and drag in the video area to draw a temperature area, as shown in Figure 3-5. Right-click to finish the area selected.

Figure 3-5 Temperature Area Setting Interface

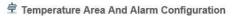

Channel
Measure Mode

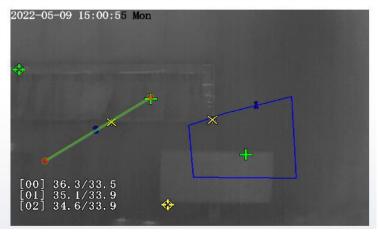

Click **Apply**, the message "Apply success" is displayed, the temperature area is set successfully.

## **□** NOTE

ID 0 is the full screen; the area cannot be changed.

the lowest temperature of the full screen.

:the highest temperature of the full screen.

: the lowest temperature of the area.

the highest temperature of the area.

#### Delete a temperature area:

Select an area ID.

Click the temperature area and right-click.

Remove the tick of area ID.

Click **Apply**, the message "Apply success" is displayed, the temperature area is deleted successfully.

#### Step 4 Click **Apply**.

The message "Apply success" is displayed, the system saves the settings.

----End

## 3.4 Shield Area

Shield area is meaning that the camera will do not detect the temperature of that area. The shield areas can be set up to four areas.

#### Operation Procedure

## $\label{thm:choose Configuration} \textbf{Step 1} \qquad \textbf{Choose Configuration} > \textbf{Thermal} > \textbf{Shield Area.}$

Figure 3-6 Shield Area

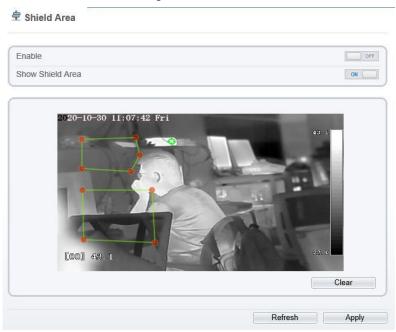

- Step 2 Enable the shield area.
- Step 3 Enable **Show Shield Area**, then the setting shield will show on live video.
- Step 4 Click left mouse button to set area; click right mouse button to end the setting.
- Step 5 Click **Clear** to clear the shield area.

## 3.5 Schedule Linkage

Operation Procedure

#### Step 1 Choose Configuration > Thermal > Schedule Linkage.

The **Schedule Linkage** page is displayed, as shown in Figure 3-7. Tick the output channel if user connects the external alarm device. It can also enable alarm record, SMTP, FTP upload, audio alarm and flashlight alarm.

Figure 3-7 Schedule Linkage

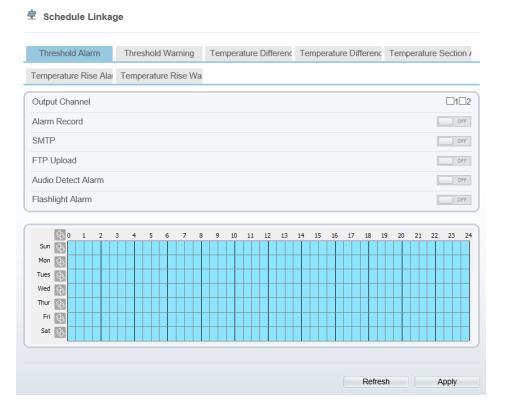

Step 2 Tick the output channel. Enable alarm record, SMTP, FTP upload, and audio alarm. The audio alarm file will be set at **Alarm > Sound Alarm Output** interface, as shown in Figure 3-8.

37

Figure 3-8 Sound alarm output

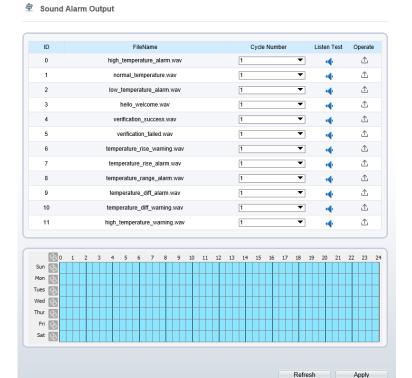

User can set the audio file manually. Click to upload the audio file(the type should be WAV), as shown in Figure 3-9.

Figure 3-9 Upload audio file

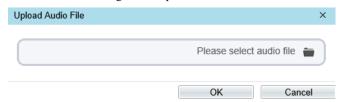

Step 3 Set schedule linkage.

**Method 1:** Click left mouse button to select any time point within 0:00-24:00 from Monday to Sunday as shown in Figure 3-7.

**Method 2:** Hold down the left mouse button, drag and release mouse to select the alarm time within 0:00-24:00 from Monday to Sunday.

#### M NOTE

When you select time by dragging the cursor, the cursor cannot be moved out of the time area. Otherwise, no time can be selected.

**Method 3:** Click in the alarm time page to select the whole day or whole week.

**Deleting alarm time:** Click again or inverse selection to delete the selected alarm time.

#### Step 4 Click Apply.

The message "Apply success" is displayed, the system saves the settings.

There are six types schedule linkage to set, like threshold alarm, threshold warning, temperature difference alarm, temperature difference warming, temperature section alarm, temperature rise alarm and temperature rise warning.

----End

# 3.6 Thermal Mapping

#### M NOTE

 The images have been calibrated before leaving the factory and can be used directly. If the highest temperature detection points are deviating on the visible light image, it needs to be re-calibrated.

#### Operation Procedure

Step 1 Choose Configuration > Temperature Measurement > Thermal Mapping, as shown in Figure 3-10.

Figure 3-10 Thermal mapping interface

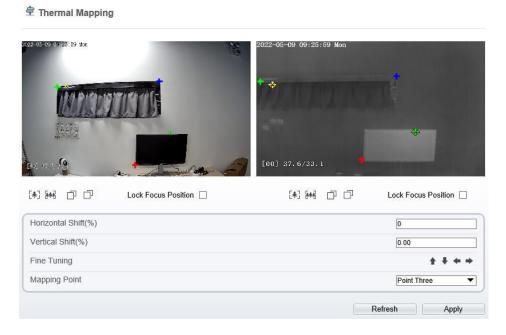

Step 2 Settings please refer to Table 3-5.

Table 3-5 Parameter of thermal mapping

| Parameter           | Description                                                  | Setting                           |
|---------------------|--------------------------------------------------------------|-----------------------------------|
| [*] [**]            | Zoom in /zoom out.                                           | [Setting method] Click the button |
|                     | Near focus / far focus.                                      | [Setting method] Click the button |
| Lock focus position | N/A                                                          | [Setting method] Tick .           |
| Horizontal shift(%) | Adjust horizontal position of area which is on visual image. | [Setting method] Input value      |
| Vertical shift(%)   | Adjust vertical position of area which is on visual image.   | [Setting method] Input value      |

Issue V 1.1 (2022-05-07)

| Parameter     | Description                                                                                                    | Setting                                  |
|---------------|----------------------------------------------------------------------------------------------------|------------------------------------------|
| Fine turning  | Click the icon to adjust the position trifle.                                                                                                    | [Setting method]<br>Click                |
| Mapping point | You need map three points at two channels. Points are correspond of each. The three points should cover most areas, and two points are located in the diagonal display of the picture. Point one is green cross. Point two is red cross. Point three is blue cross. | [Setting method] Select from drop list . |

Step 3 Click **Apply**. The message "**Apply success**" is displayed, the system saves the settings.

## 3.7 Bad Point Check

Operation Procedure

#### Step 1 Choose Configuration > Thermal > Bad Point Check.

The **Bad Point Check** page is displayed, as shown in Figure 3-11.

If the image has a white dot as shown in figure, user can test the function to recover the bad point. User should connect the technical support at this condition to make sure to apply.

Figure 3-11 Bad Point Check

Step 2 Click the white point at image, click **Reset** to recover the bad point, as shown in Figure 3-12.

Issue V 1.1 (2022-05-07)

Figure 3-12 Recover bad point

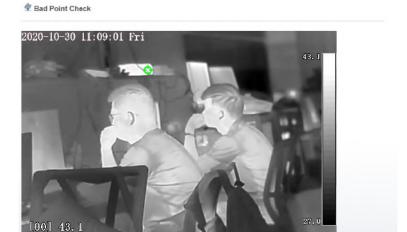

Step 3 Click **Apply.** The message "Apply success" is displayed, the system saves the settings.

Reset

----End

## 3.8 LED Control Param

Set the display mode and brightness of LED, as shown in Figure 3-13.

Figure 3-13 LED control param

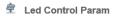

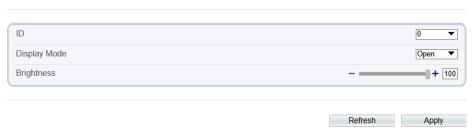

Table 3-6 LED control param

| Parameter    | Description                                                                                                    | Setting                                               |
|--------------|----------------------------------------------------------------------------------------------------|-------------------------------------------------------|
| Display Mode | There are four modes can be chosen. Open: the LED is always lighting. Close: the LED is closed. Flicker: set the flicker interval, the LED will flicker as the set. Timing: the LED will lighting at the set time. | [Setting method] Select from drop-down list.          |
| Brightness   | The LDE's brightness                                                                                                    | [Setting method] Drag the slider. [Default value] 100 |

# 3.9 Digital Tube

Set the digital tube parameters, as shown in Figure 3-14.

Apply

Refresh

Figure 3-14 Digital tube

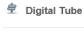

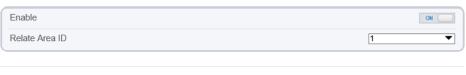

Table 3-7 Digital tube

| Parameter      | Description                                                                                                    | Setting                                                         |
|----------------|----------------------------------------------------------------------------------------------------|-----------------------------------------------------------------|
| Enable         | Enable it, the digital tube will show the temperature of detecting.                                                                     | [Default value]<br>Enable                                       |
| Relate Area ID | It is relativity to the Area ID of <b>Parameter Configure</b> , choose one ID, the tube will show the highest temperature of that area. | [Setting method] Select from drop-down list . [Default value] 1 |

----End

# **4** Visible Sensor Configuration

# 4.1 Accessing the Sensor Interface

#### Procedure

Step 1 On the web, move the cursor to the real-time video page and right-click on the page. A shortcut menu is displayed, as shown in Figure 4-1

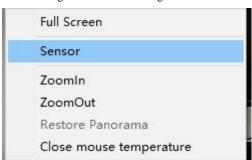

Figure 4-1 Sensor setting interface

Or at "Configuration > Sensor Setting" interface to set, as shown in Figure 4-2.

Sensor Setting Channel Standard mode Mode Scheme 1 Scheme Image Exposure WB DayNight Noise Reduction Enhance Image Mode Scene Switch Mode None \* FactorySetting Reset Save

Figure 4-2 Sensor setting

Step 2 Choose **Sensor Configure** and the **Sensor Setting** dialog box appears.

## NOTE

 All sensor configure can be modified at debug mode. Click left corner of Sensor Setting, and choose **Debug Mode**.

----End

## 4.2 Mode

Step 3 Click Standard in the lower left corner of Sensor Setting, and choose **Debug Mode**. As shown in Figure 4-3.

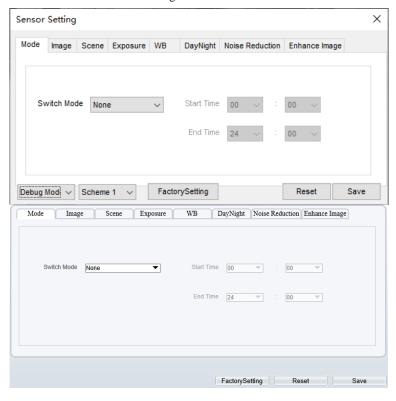

Figure 4-3 Mode

- Step 4 Choose the switch mode from the drop-down list.
- Step 5 Time mode: Set the Start Time, set the End Time.
- Step 6 Click Save, the message "Save succeed" is displayed, the system saves the settings.

# 4.3 Image Adjust

Figure 4-4 shows the Image Adjust tab page.

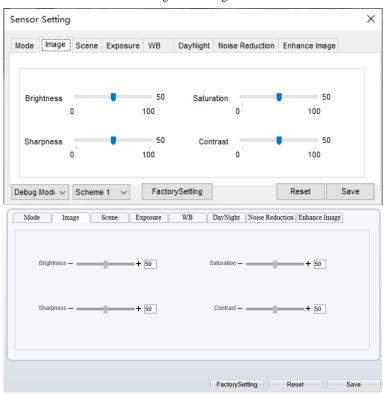

Figure 4-4 Image

Table 4-1 describes the parameters on the Image Adjust tab page.

increases.

Configuration Parameter Description Method Brightness It indicates the total brightness of an image. As [Setting method] the value increases, the image becomes Drag the slider. brighter. [Default value] 50 Sharpness It indicates the border sharpness of an image. [Setting method] As the value increases, the borders become Drag the slider. clearer, and the number of noise points [Default value]

Table 4-1 Parameters of Image

50

| Saturation | It indicates the color saturation of an image. As the value increases, the image becomes more colorful.                                                                                                    | [Setting method] Drag the slider. [Default value] 50 |
|------------|----------------------------------------------------------------------------------------------------|------------------------------------------------------|
| Contrast   | It indicates the measurement of different brightness levels between the brightest white and darkest black in an image. The larger the difference range is, the greater the contrast; the smaller the difference range is, the smaller the contrast | [Setting method] Drag the slider. [Default value] 50 |

### 4.4 Scene

Figure 4-5 shows the scene tab page.

Figure 4-5 Scene

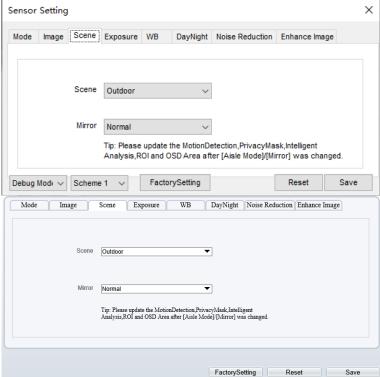

Table 4-2 describes the parameters on the scene tab page.

Table 4-2 Parameters of scene

| Parameter | Description                                                                                                    | Configuration Method                                                            |
|-----------|----------------------------------------------------------------------------------------------------|---------------------------------------------------------------------------------|
| Scene     | Indoor or outdoor.                                                                                                    | [Setting method] Select a value from the drop-down list. [Default value] Indoor |
| Mirror    | <ul> <li>It is used to select the pixel location of an image.</li> <li>Normal: The image does not flip.</li> <li>Horizontal: The image flips to the left and right.</li> <li>Vertical: The image flips up and down.</li> <li>Horizontal+ Vertical: The image rotates at 180 degrees.</li> </ul> | [Setting method] Select a value from the drop-down list. [Default value] Normal |

# 4.5 Exposure

Figure 4-6 shows the Exposure tab page.

51

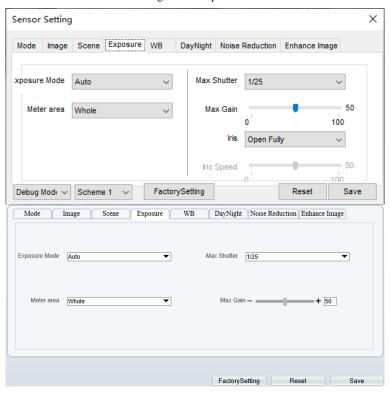

Figure 4-6 Exposure

Table 4-3 describes the parameters on the Exposure setting tab page.

Table 4-3 Parameters of exposure setting

| Parameter     | Description                                                                                                    | Configuration<br>Method                                                       |
|---------------|----------------------------------------------------------------------------------------------------|-------------------------------------------------------------------------------|
| Exposure Mode | <ul> <li>The exposure modes include:</li> <li>Auto: The system performs auto exposure based on the monitoring environment.</li> <li>Manual: You can set Shutter Setting to fixed values manually.</li> <li>Shutter Priority: You can set Shutter Setting to fixed values. The shutter and gain are automatically adjusted by the system.</li> </ul> | [Setting method] Select a value from the drop-down list. [Default value] Auto |

Issue V 1.1 (2022-05-07)

| Meter area  | Choose the area to meter, there are whole, center spot, and center area.                                                                                                    | [Setting method] Select a value from the drop-down list. [Default value] Whole |
|-------------|----------------------------------------------------------------------------------------------------|--------------------------------------------------------------------------------|
| Max Shutter | It is valid in Iris Priority mode. You can select a maximum shutter speed. As the value increases, the image becomes brighter.                                                    | [Setting method] Select a value from the drop-down list. [Default value] 1/25  |
| Max gain    | It indicates the maximum gain. The device<br>automatically adjusts the gain based on the<br>external light, and the gain is less than or<br>equal to the value of this parameter. | [Setting method] Drag the slider. [Default value] 50                           |

## 4.6 WB

Figure 4-7 shows the WB tab page.

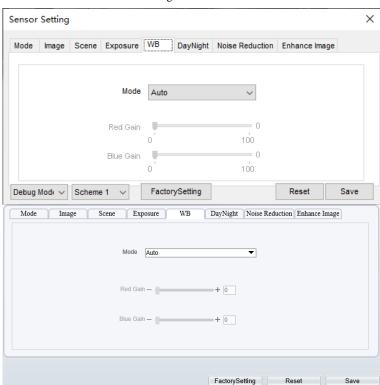

Figure 4-7 WB

Table 4-4 describes the parameters on the WB tab page.

Table 4-4 Parameters of WB

| Parameter | Description                                                                                                    | Configuration<br>Method                                                        |
|-----------|----------------------------------------------------------------------------------------------------|--------------------------------------------------------------------------------|
| Mode      | It is used to display the real color of a monitoring scenario when the color temperature changes.  Auto: camera adjusts automatically.  Tungsten: at tungsten lamp Environment.  Fluorescent: fluorescent environment.  Daylight: at daylight environment.  Shadow: at low light environment.  Manual: adjust red and blue gain manually. | [Setting method] Select a value from the drop- down list. [Default value] Auto |

# 4.7 DayNight

Figure 4-8 shows the day-night tab page.

Figure 4-8 Day-night

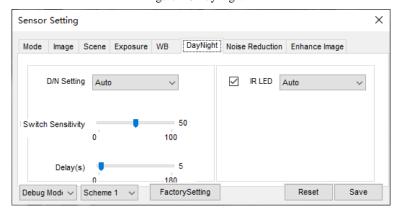

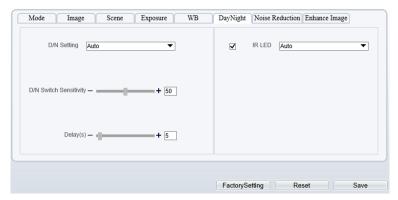

Table 4-5 describes the parameters on the Special Function tab page.

Table 4-5 Parameters of day night

| Parameter        | Description                                                                                                    | Configuration<br>Method                                                           |
|------------------|----------------------------------------------------------------------------------------------------|-----------------------------------------------------------------------------------|
| DayNight<br>Mode | It can be set to Auto, Day Mode, Night Mode and Timing.  Auto mode The image color is adjusted based on the day/night mode. In auto mode, the image switches between the colored state and the black and white state based on the brightness. In day mode, the image is colored. In night mode, the image is black and white.  Day mode The image is colored, and the filter is in the day state, preventing infrared light from entering the sensor.  Night mode The image is black and white, and the filter is in the night state, allowing all types of light to enter the sensor.  Timing Select time from the drop-down list by the "Day To Night Time" and "Night To Day Time". | [Setting method] Select a value from the drop-down list. [Default value] Day Mode |

| Trans (D to N) | Day transit to night. | [Setting method] Drag the slider. [Default value] 50 |
|----------------|-----------------------|------------------------------------------------------|
| Trans (N to D) | Night transit to day. | [Setting method] Drag the slider. [Default value] 50 |
| Delay          | N/A                   | [Setting method] Drag the slider. [Default value] 5  |

## 4.8 Noise Reduction

Figure 4-9 shows the noise reduction tab page.

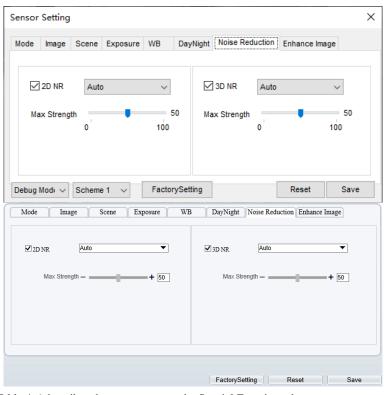

Figure 4-9 Noise Reduction

Table 4-6 describes the parameters on the Special Function tab page.

Table 4-6 Parameters of noise reduction

| Parameter | Description                                                                                                    | Configuration<br>Method                                                 |
|-----------|----------------------------------------------------------------------------------------------------|-------------------------------------------------------------------------|
| 2D NR     | Auto /manual, default value is auto. By comparing and screening the images of the two frames before and after, the noise point position is found out and gain control is carried out on them. | [Setting method] Drag the slider strength. [Default value] Auto / 50    |
| 3D NR     | Auto /manual, default value is auto.  The 3D digital noise reduction function can reduce the noise interference of the weak signal image.                                                     | [Setting method] Drag the slider of strength. [Default value] Auto / 50 |

# 4.9 Enhance Image

Figure 4-10 shows the enhance image Setting tab page.

Figure 4-10 Enhance image

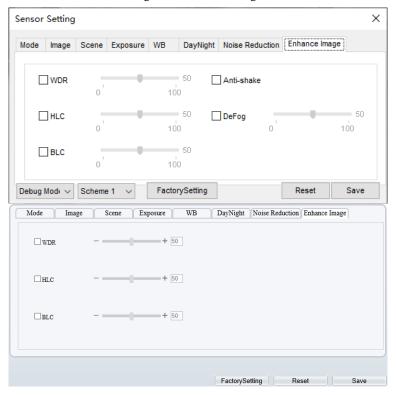

Table 4-7 describes the parameters on the enhance image setting tab page.

Table 4-7 Parameters of enhance image

| Parameter | Description                                                                                                    | Configuration<br>Method                              |
|-----------|----------------------------------------------------------------------------------------------------|------------------------------------------------------|
| WDR       | It is intended to provide clear image performance in strong backlight areas such as exterior light coming through a window or glass door. High contract light conditions are no longer a problem when you need to capture detailed images. | [Setting method] Drag the slider. [Default value] 50 |

| HLC        | It indicates reverse bright points in the picture to black. As an effective approach to recognize vehicle plate number at night, HLC function can detect any spotlight diffused by object-vehicle and compensate it for obtaining clearer image.                                                                                                    | [Setting method] Drag the slider. [Default value] 50 |
|------------|----------------------------------------------------------------------------------------------------|------------------------------------------------------|
| BLC        | It indicates Back Light Compensation (BLC) automatically brings more detail to darker areas of an image when bright light shining from behind obscures it and provides perfect exposure for an object in front of very strong back light. The electronic shutter of the camera basically adjusts its exposure to try to allow for more light to be allowed in the darker areas.  NOTE  This parameter applies only to visible light. | [Setting method] Drag the slider. [Default value] 50 |
| Anti-shake | When the camera shakes out, it is processed by algorithm compensation                                                                                                    | [Default value]<br>Disable                           |
| Defog      | It indicates the camera defog automatically.                                                                                                    | [Setting method] Drag the slider. [Default value] 50 |

# 5 Thermal Sensor Configuration

# 5.1 Accessing the Sensor Interface

Operation Procedure

Step 7 On the Internet Explorer interface or the client software interface, choose channel 2 select and right-click the surveillance image to the set, as shown in Figure 5-1.

Figure 5-1 Sensor configuration

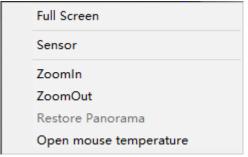

Or at "Configuration > Sensor Setting" interface to set, as shown in Figure 5-2.

61

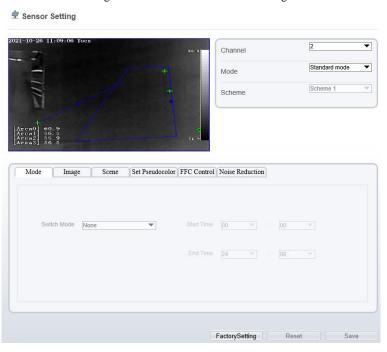

Figure 5-2 Thermal channel sensor setting

Step 8 Choose **Sensor**. The **Sensor Configuration** dialog box is displayed, as shown in Figure 5-3.

----End

## 5.2 Mode

Figure 5-3 shows the Mode interface.

Issue V 1.1 (2022-05-07)

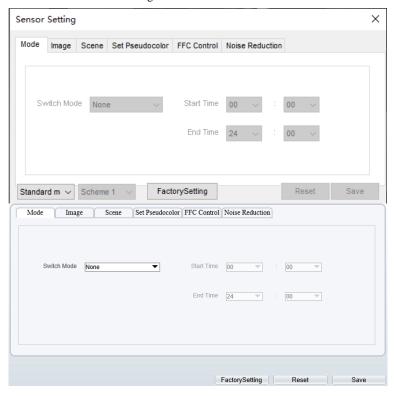

Figure 5-3 Mode interface

#### Operation Procedure

- Step 1 Click Standard in the lower left corner of Sensor Setting, and choose Debug Mode.
- Step 2 Choose switch mode from the drop-down list.
- Step 3 Time mode: Set the Start Time, set the End Time.
- Step 4 Click Save, the message "Save succeed" is displayed, the system saves the settings.

#### ----End

# 5.3 Images

Figure 5-4 shows the **Image** setting interface.

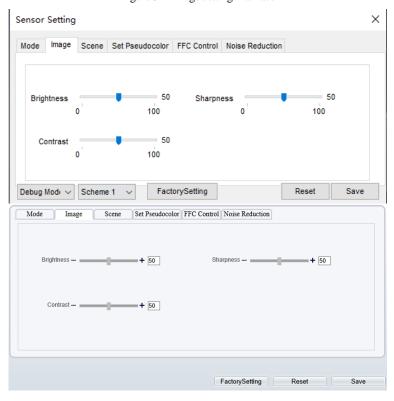

Figure 5-4 Image setting interface

Step 1 Click Standard in the lower left corner of Sensor Setting, and choose Debug Mode.

Step 2 Drag the slider to adjust parameter of image.

Step 3 Click Save, the message "Save succeed" is displayed, the system saves the settings.

## M NOTE

- Brightness: It indicates the total brightness of an image. As the value increases, the image becomes brighter. It ranges from 0 to 100.
- Contrast: It indicates the contrast between the bright part and the dark part of an image.
   As the value increases, the contrast increases. It ranges from 0 to 100.
- Sharpness: it indicates the contrast between definition and edge sharpness. The higher value, the higher definition and greater distortion. It ranges from 0 to 100

#### ----End

## 5.4 Scene

Figure 5-5 shows the **Scene** setting interface.

Figure 5-5 Scene setting interface

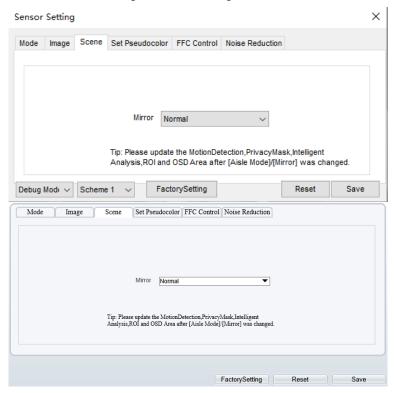

Step 1 Click Standard in the lower left corner of Sensor Setting, and choose scene Step 2 Choose mirror mode from drop-list.

Step 3 Click Save, the message "Save succeed" is displayed, the system saves the settings.

## **NOTE**

- Mirror providing the selection of image pixel locations.
- Normal: the image is not flipped.
- Horizontal: the image is flipped left and right.
- Vertical: the image is flipped up and down.
- Horizontal + Vertical: the image is rotated at 180 degree.

#### ----End

## 5.5 Set Pseudocolor

Figure 5-6 shows the **Set pseudocolor** setting interface.

× Sensor Setting Set Pseudocolor FFC Control Noise Reduction Scene Polarity / LUT White Hot Temperature Strip Switch Close FactorySetting Reset Debug Mod∈ ∨ Scheme 1 Save Mode Set Pseudocolor FFC Control Noise Reduction Polarity / LUT White Hot ▼ Temperature Strip Switch On

Figure 5-6 Set pseudocolor setting interface

Step 1 Click Standard in the lower left corner of Sensor Setting, and choose set pseudo color

FactorySetting Reset

65

- Step 2 Choose polarity/LUT mode from drop-list.
- Step 3 Enable or disable the temperature strip switch.
- Step 4 Click Save, the message "Save succeed" is displayed, the system saves the settings.

Issue V 1.1 (2022-05-07)

### NOTE

• The temperatures of the temperature fields detected by the thermal imaging camera are separately mapped to values ranging from 0 to 255 by the algorithm. In the black/white display mode, this range is converted to the gray scale tones. For example, 0 indicates completely black, and 255 indicates completely white. The temperature field of the scene is converted to images by using the grayscale ranging from 0 to 255. Different polarity modes can be converted to different display images. The most common setting is white hot (a hotter object is displayed brighter than a colder object) or black hot (a hotter object is displayed darker than a colder object). The difference between two modes lies in that the temperatures corresponding to the darker one and the lighter one are reversed. Other modes include rainbow, ironbow, HSV, autumn, bone and so on.

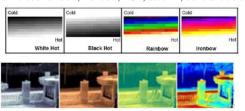

#### 5.6 FFC Control

Figure 5-7 shows the **FFC control** interface.

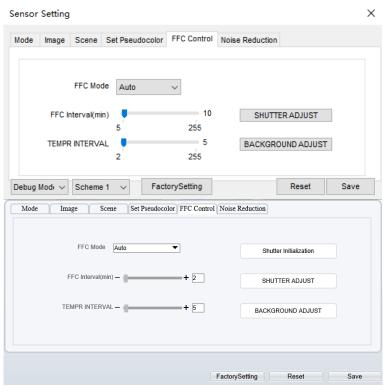

Figure 5-7 FFC control interface

Table 5-1 lists the parameters on the FFC control interface.

Table 5-1 Parameters on the FFC control interface

| Parameter | Description                                                                                                    | Setting                                                               |
|-----------|----------------------------------------------------------------------------------------------------|-----------------------------------------------------------------------|
| FFC Mode  | The internal of the thermal imaging camera may comprise the mechanical action correction mechanism that can periodically improve the image quality. This component is called flat field correction (FFC). When controlling the FFC, the FFC shields the sensor array, so that each portion of the sensor can collect uniform temperature fields (flat field). By means of FFC, the camera can update the correction coefficients to output more uniform images. Throughout the FFC process, the video image is frozen for two seconds and a static-frame image is displayed. After the FFC is complete, the image is automatically recovered. Repeated FFC | [How to set] Select from the drop-down list box. [Default value] Auto |

| Parameter              | Description                                                                                                    | Setting                                                        |
|------------------------|----------------------------------------------------------------------------------------------------|----------------------------------------------------------------|
|                        | operations can prevent the grainy and image degradation problems. The FFC is especially important when the temperature of the camera changes. For example, after the camera is powered on or the ambient temperature is changed, you should immediately perform the FFC.                                                                                                    |                                                                |
|                        | Auto: In the Automatic FFC mode, the camera performs FFC whenever its temperature changes by a specified amount or at the end of a specified period of time (whichever comes first). When this mode is selected, the FFC interval (minutes) ranges from 5 to 30 minutes. The temperature change of the camera is based on the temperatures collected by the internal temperature probe. The temperature of the camera sharply changes when the camera is powered on. The FFC is relatively frequent, |                                                                |
|                        | which is normal.  Manual: In the manual FFC mode, the camera does not automatically perform the FFC based on the temperature change or the specified period. You can press the Do FFC button to select the manual FFC mode. When you feel that the image is obviously degraded but the automatic FFC is not performed, you can use the manual FFC function to check whether the image quality can be improved.                                                                                       |                                                                |
| FFC interval (min)     | In the automatic FFC mode, the FFC interval ranges from 10 to 255 minutes. When the time reach to setting value, the camera does shutter adjust operation automatically.                                                                                                    | [How to set] Select by dragging the slider. [Default value] 15 |
| Tempr<br>interval      | In the automatic FFC mode, the tempr interval value ranges from 5 to 255 degree centigrade. When the time reach to setting value, the camera does background adjust operation automatically.                                                                                                    | [How to set] Select by dragging the slider. [Default value] 5  |
| Shutter initialization | Click the icon and shutter will be initialized                                                                                                    | Manually                                                       |
| Shutter                | Click the icon and camera perform the action.                                                                                                    | Manually                                                       |

| Parameter         | Description                                   | Setting  |
|-------------------|-----------------------------------------------|----------|
| adjust            |                                               |          |
| Background adjust | Click the icon and camera perform the action. | Manually |

## 5.7 Noise Reduction

Figure 5-8 shows the **Noise reduction** interface.

Figure 5-8 Noise reduction interface

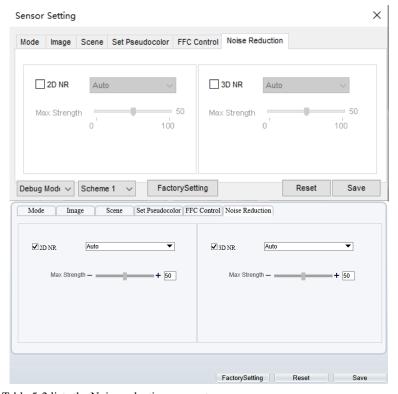

Table 5-2 lists the Noise reduction parameters.

Table 5-2 Parameters on the Noise reduction interface

| Parameter | Description        | Setting      |
|-----------|--------------------|--------------|
| 2DNR      | Decrease the image | [How to set] |

| Parameter | Description               | Setting                                                          |
|-----------|---------------------------|------------------------------------------------------------------|
|           | noise.                    | Select from the drop-down list box.                              |
|           |                           | [Default value]                                                  |
|           |                           | Close                                                            |
| 3DNR      | Decrease the image noise. | [How to set] Select from the drop-down list box. [Default value] |
|           |                           | Close                                                            |

# 6 Intelligent Analysis

There are many kinds of intelligent analysis, such as perimeter, single virtual fence, double virtual fences, multi loiter, converse, personnel count, enter area, leave area. The parameters of these analysis alarm are roughly similar, so we will describe one in detail as a reference.

### 6.1 Perimeter

### Description

The perimeter function refers to that an alarm is generated when the targets of specified types (such as person, car, and both person and car) enter the deployment area.

#### Procedure

Step 1 Select Configuration > Intelligent Analysis > Perimeter to access the Perimeter interface, as shown in Figure 6-1.

Issue V 1.1 (2022-05-07)

Figure 6-1 Perimeter Setting Interface

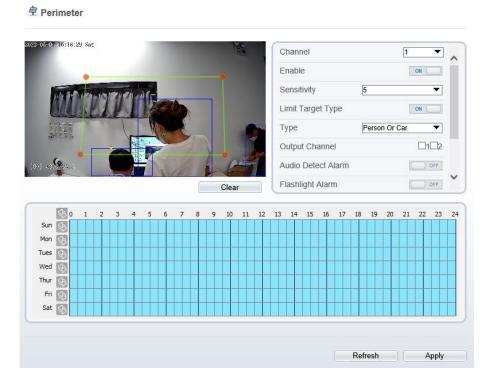

Step 2 Set all parameters for perimeter. Table 6-1 describes the specific parameters.

Table 6-1 Perimeter Parameter Description

| Parameter   | Description                                                                                                    | Setting                                                       |
|-------------|----------------------------------------------------------------------------------------------------|---------------------------------------------------------------|
| Channel     | Channel 1: visible light. Channel 2: thermal.                                                                                       | Choose one channel to set.                                    |
| Enable      | Enable the button to enable the alarm.                                                                                              | [How to set] Click Enable to enable. [Default value] OFF      |
| Sensitivity | The sensitivity of detecting the target, when the value is high, the target can be detected easily, but the accuracy will be lower. | [How to set] Choose from the drop-down list [Default value] 5 |

| Parameter             | Description                                                                                                    | Setting                                                                |
|-----------------------|----------------------------------------------------------------------------------------------------|------------------------------------------------------------------------|
| Limit Target<br>Type  | Effective alarms are set based on target type, with options of Person or Car, person, car. When the device is used indoors, because of small space and large targets, to avoid wrong alarms are triggered by persons even if car is selected, it is recommended to set the target type to person for indoor use. | [How to set] Click to enable Limit Target Type. [Default value] OFF    |
| Output Channel        | If you check to set the Output Channel and the device is connected to an external alarm indicator, the alarm indicator signals when an alarm is triggered.                                                                                                    | [How to set]<br>Click to select an ID.                                 |
| Audio detection alarm | Enable, when happen the alarm, it will be play audio to alarm.  Choose the sound alarm file (set at the "Configuration > Alarm > Sound Alarm Output").                                                                                                    | [How to set] Click to enable Audio Detection Alarm [Default value] OFF |
| Flashlight alarm      | Enable, when its alarm will flash the light. The settings at "Configuration > Thermal > Led Control Param" the display mode should be opened.                                                                                                    | [How to set] Click to enable Flashlight Alarm. [Default value] OFF     |
| Alarm Record          | If you install SD card, enable this function, the device will record the alarm video.                                                                                                    | [How to set] Click to enable Alarm Record. [Default value] OFF         |
| SMTP                  | Enable the button to enable SMTP serve.                                                                                                    | [How to set] Click to enable SMTP. [Default value] OFF                 |
| FTP Upload            | Enable the button to enable File Transfer Protocol.                                                                                                    | [How to set] Click to enable FTP Upload. [Default value] OFF           |

Step 3 Set a deployment area. Move the cursor to the drawing interface and click to generate a point, move the cursor to draw a line, and then click to generate another

point. This is how a line is generated. In this way, continue to draw lines to form any shape, and right-click to finish line drawing.

## NOTE

- A drawn line cannot cross another one, or the line drawing fails.
- Any shape with 8 sides at most can be drawn.
- The quantity of deployment areas is not limited yet and will be described in future when a limit is applied.

### Step 4 Set deployment time.

**Method 1:** Click left mouse button to select any time point within 0:00-24:00 from Monday to Sunday as shown in Figure 6-2.

**Method 2:** Hold down the left mouse button, drag and release mouse to select the deployment time within 0:00-24:00 from Monday to Sunday.

**Method 3:** Click in the deployment time page to select the whole day or whole week.

# **NOTE**

 When you select time by dragging the cursor, the cursor cannot be moved out of the time area. Otherwise, no time can be selected.

**Deleting deployment time:** Click again or inverse selection to delete the selected deployment time.

Figure 6-2 Deployment Time Setting Interface

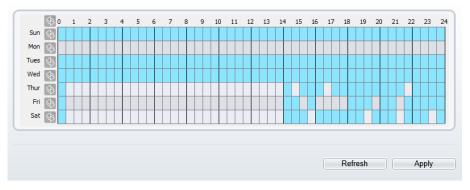

#### ----End

# 6.2 Single Virtual Fence

### Description

A single virtual fence is a line that is set at a concerned position within the monitored field of view and specifies the forbidden travel direction; An alarm is generated when the targets of specified types (such as person or car) cross this line.

#### Procedure

Step 1 Select Configuration > Intelligent Analysis > Single Virtual Fence to access the Single Virtual Fence setting interface, as shown in Figure 6-3.

Figure 6-3 Single Virtual Fence Setting Interface

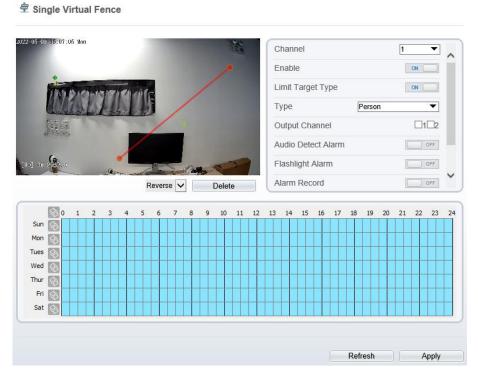

Step 2 Set all parameters for the single virtual fence. Table 6-2 describes the specific parameters.

Table 6-2 Parameters of single Virtual Fence

| Parameter         | Description                                                                                                    | Setting                                                             |
|-------------------|----------------------------------------------------------------------------------------------------|---------------------------------------------------------------------|
| Channel           | Channel 1: visible.<br>Channel 2: thermal.                                                                                                    | [How to set]<br>Choose one channel to<br>set.                       |
| Enable            | Enable the button to enable the alarm.                                                                                                    | [How to set] Click <b>Enable</b> to enable. [Default value] OFF     |
| Limit Target Type | Effective alarms are set based on target type, with options of Person or Car, person, car. When the device is used indoors, because of small space and large targets, alarms are triggered by person sometimes even if car is selected, leading to false alarms. It is recommended to set the target type to person for indoor use. | [How to set] Click to enable Limit Target Type. [Default value] OFF |
| Output Channel    | If you check to set the Output<br>Channel and the device is<br>connected to an external alarm<br>indicator, the alarm indicator<br>signals when an alarm is<br>triggered.                                                                                                    | [How to set]<br>Click to select an ID.                              |
| Alarm Record      | If you install SD card, enable this function, the device will record the alarm video.                                                                                                    | [How to set] Click to enable Alarm Record. [Default value] OFF      |
| SMTP              | Enable the button to enable SMTP sever.                                                                                                    | [How to set] Click to enable SMTP. [Default value] OFF              |
| FTP Upload        | Enable the button to enable File Transfer Protocol.                                                                                                    | [How to set] Click to enable FTP. [Default value] OFF               |

### Step 3 Set a deployment area:

**Draw a line:** move the cursor to the drawing interface, hold down the left mouse button, and move the cursor to draw a line. When you release the left mouse button, a single virtual fence is generated.

**Setting a single virtual fence:** Click a line (and the trip line turns red) to select the single virtual fence and set its direction as Positive, Reverse or Bidirectional, or delete the selected line. You can also press and hold left mouse button at the endpoint of a single virtual fence and move the mouse to modify the position and length of this single virtual fence. You can right-click to delete the single virtual fence.

### M NOTE

- A single virtual fence is not within any deployment area, therefore, when an alarm is generated, the trace always exists. Only when the target object moves out of the field of view, the trace disappears.
- Try to draw the single virtual fence in the middle, because the recognition of a target takes time after target appearance on the screen and an alarm is generated only when the object is recognized to have crossed the single virtual fence.
- The single virtual fence which detects person foot as the recognition target cannot be too short, because a short single virtual fence tends to miss targets.

### Step 4 Set deployment time.

----End

## 6.3 Double Virtual Fences

### Description

Double virtual fences refer to two lines that are set at a concerned special position within the field of view and specify the forbidden travel direction. When the targets of specified types (such as person or car) move along the set travel direction and cross these lines in a certain order (line 1 followed by line 2) in pass max time, an alarm is generated.

#### Procedure

Step 1 Select Configuration > Intelligent Analysis > Double Virtual Fences to access the Double Virtual Fences setting interface, as shown in Figure 6-4.

Figure 6-4 Double Virtual Fences Setting Interface

Double Virtual Fences

Figure 6-4 Double Virtual Fences

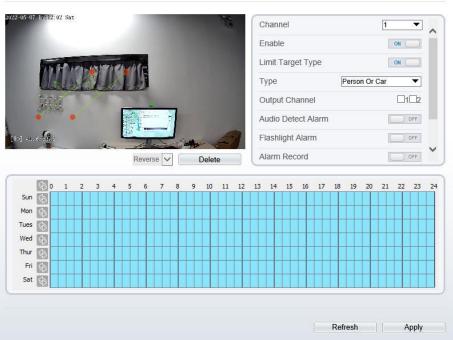

Step 2 Set all parameters for the double virtual fences. The details please refer to Table 6-2 Step 3 Set a deployment area.

**Draw a line:** move the cursor to the drawing interface, hold down the left mouse button, and move the cursor to draw two lines. When you release the left mouse button, two numbered virtual fences are generated. Choose either of the double virtual fences to set the direction to Positive or Reverse.

**Set double virtual fences:** Click one of the double virtual fences (and the virtual fence turns red) to select this virtual fence and set the direction to **Positive** or **Reverse**, or delete the selected line. You can also press and hold left mouse button at the endpoint of a virtual fence and move the mouse to modify the position and length of this virtual fence. You can right-click to delete the double virtual fences.

### M NOTE

- The two virtual fences are in sequential order. An alarm is generated only when a target crosses virtual fence 1 and then virtual fence 2 within the set maximum passing time.
- The double virtual fences are not within any deployment area, therefore, when an alarm is generated, the trace always exists. Only when the target object moves out of the field of view, the trace disappears.
- Try to draw double virtual fences in the middle, because the recognition of a target takes time after target appearance on the screen and an alarm is generated only when the object is recognized to have crossed the double virtual fences.
- The double virtual fences which detect person foot as the recognition target cannot be too short, because short double virtual fences tend to miss targets.

### Step 4 Set deployment time.

----End

### 6.4 Personnel Count

### Description

User can draw line to count the personnel at the special area.

#### Procedure

Step 1 Select **Intelligent Analysis** > **Personnel Count** to access the **Personnel Count** setting interface, as shown in Figure 6-5.

Issue V 1.1 (2022-05-07)

Figure 6-5 Personnel count

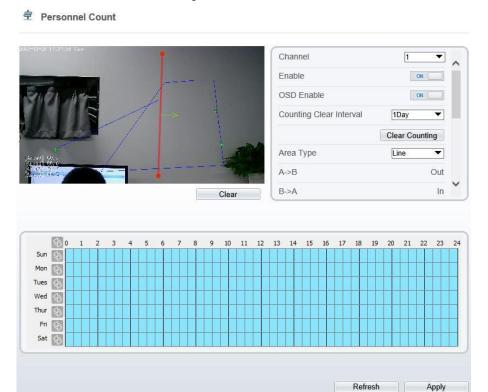

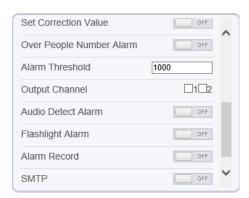

Step 2 Set all parameters for illegal parking. Table 6-3 describes the specific parameters.

Table 6-3 Description of Parameters for Personnel Count

| Parameter                   | Description                                                                                                    | Setting                                                                  |  |  |  |  |  |
|-----------------------------|----------------------------------------------------------------------------------------------------|--------------------------------------------------------------------------|--|--|--|--|--|
| Channel                     | Channel 1: visible. Channel 2: thermal.                                                                                                    | [How to set]<br>Choose one channel to<br>set.                            |  |  |  |  |  |
| Enable                      | Enable the button to enable the alarm.                                                                                                    | [How to set] Click Enable to enable. [Default value] OFF                 |  |  |  |  |  |
| OSD Enable                  | Enable the OSD, the count data will show on live video screen.                                                                                                    | [How to set] Click Enable to enable. [Default value] OFF                 |  |  |  |  |  |
| Counting Clear<br>Interval  | The camera will clear counting data at the setting interval. Click the "Clear Counting", clearing the data immediately.                                                                                   | [How to set] Choose from drop-down list. [Default value] 12 hours        |  |  |  |  |  |
| Area Type                   | Draw a line on live video screen. The label of A and B indicate out and in.                                                                                                    | [How to set] Choose from dropdown list. [Default value] Line             |  |  |  |  |  |
| Set Correction<br>Value     | Enable, set the count correction value, it can be positive or negative. For example, if there are 30 people enter the area before counting, input 30 to correct. If 30 people go out the area, input -30. | [How to set] Enable /Input a value in the area box. [Default value] 0    |  |  |  |  |  |
| Over People<br>Number Alarm | Enable, if the counting number is passing the threshold, it will alarm.                                                                                                    | [How to set] Click Enable to enable. [Default value] OFF                 |  |  |  |  |  |
| Alarm Threshold             | the threshold of enable alarm.                                                                                                    | [How to set] Enable /Input a value in the area box. [Default value] 1000 |  |  |  |  |  |

| Parameter                | Description                                                                                                    | Setting                                                                |
|--------------------------|----------------------------------------------------------------------------------------------------|------------------------------------------------------------------------|
| Output Channel           | If you check to set the Output Channel and the device is connected to an external alarm indicator, the alarm indicator signals when an alarm is triggered. | [How to set]<br>Click to select an ID.                                 |
| Audio Detection<br>alarm | Enable, when happen the alarm, it will be play audio to alarm.  Choose the sound alarm file (set at the "Configuration > Alarm > Sound Alarm Output").     | [How to set] Click to enable Audio Detection Alarm [Default value] OFF |
| Flashlight Alarm         | Enable, when its alarm will flash the light.                                                                                                    | [How to set] Click to enable Flashlight Alarm. [Default value] OFF     |
| Alarm Record             | Enable the button to enable the alarm record.                                                                                                    | [How to set] Click to enable Alarm Record. [Default value] OFF         |
| SMTP                     | Enable the button to enable SMTP sever. The parameters of SMTP can be set at Configuration > Network Service > SMTP interface.                             | [How to set] Click to enable SMTP. [Default value] OFF                 |
| FTP Upload               | Enable the button to enable File Transfer Protocol.  The parameters of FTP can be set at  Configuration > Network Service > FTP interface.                 | [How to set] Click to enable FTP Upload. [Default value] OFF           |

### Step 3 Set a deployment area.

Move the cursor to the drawing interface and click to generate a point, move the cursor to draw a line, and then click to generate another point. This is how a line is generated. In this way, continue to draw lines to form any shape, and right-click to finish line drawing.

### Step 4 Set deployment time.

#### ----End

### 6.5 Enter Area

### Description

The enter area refers to that an alarm is generated when a target enter the deployment area at the valid time.

#### Procedure

Step 1 Select Configuration > Intelligent Analysis > Enter Area to access the Enter Area setting interface, as shown in Figure 6-6.

Figure 6-6 Enter Area Setting Interface

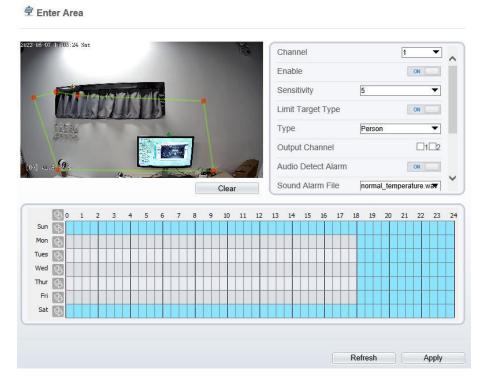

Step 2 Set all parameters for enter area, The details please refer to *Table 6-1*.

Step 3 Set a deployment area.

Move the cursor to the drawing interface and click to generate a point, move the cursor to draw a line, and then click to generate another point. This is how a line is generated. In this way, continue to draw lines to form any shape, and right-click to finish line drawing.

# **□** NOTE

- A drawn line cannot cross another one, or the line drawing fails.
- The quantity of deployment areas is not limited yet and will be described in future when a limit is applied.

### Step 4 Set deployment time.

---End

# 7 AI Multi-object

Step 1 At "Configuration > AI Multiobject" interface, user can enable full-body detection, vehicle detection to detect the person and vehicle, as shown in Figure 7-1. Figure 7-1 AI Multiobject

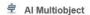

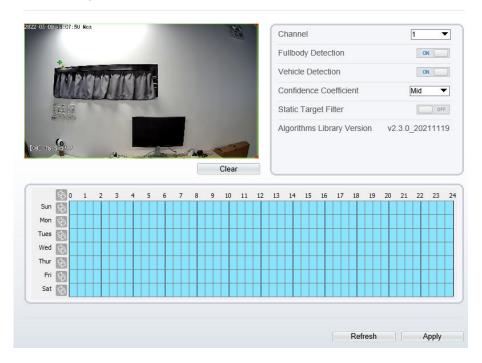

Step 2 Set the parameters of AI multiobject following as the Table 7-1 . Table 7-1 AI multiobject parameters

| Parameter           | Description                                                                                | How to set             |
|---------------------|--------------------------------------------------------------------------------------------|------------------------|
| Channel             | Channel 1 is visible channel. Channel 2 is thermal channel.                                | Choose from drop list. |
| Full body detection | The camera will snap the whole body when someone appear in live video. The detection frame | Enable                 |

Issue V 1.1 (2022-05-07) 85

|                           | is blue.                                                                                                    |                        |
|---------------------------|----------------------------------------------------------------------------------------------------|------------------------|
| Vehicle<br>detection      | The camera will snap the licence when the vehicle appear in live video. The detection frame is yellow.                                                    | Enable                 |
| Confidence<br>Coefficient | The range of snap image, there are three type, such as high, mid and low. The higher the confidence, the better the snap quality and the fewer snapshots. | Choose from drop list. |
| Static Target<br>Filter   | If the target is static, the device will filter this target. For example, if a car stop for long time, the device will be filtered.                       | Enable                 |

Step 3

Draw the detection area by using the mouse. Set the schedule, click "Apply" to save the settings. Step 4

# 8 Alarm Setting

# 8.1 Alarm Output

#### Procedure

Step 1 Select Configuration > Alarm > Alarm Output to access the Alarm Output setting interface, as shown in Figure 8-1.

Figure 8-1 Alarm output interface

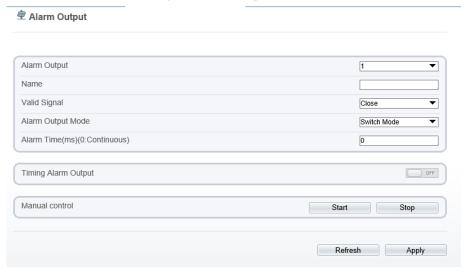

- Step 2 Set alarm output of channel, name, enable valid signal and alarm time choose alarm output mode.
- Step 3 You can also control alarm manually, click **Start** button to start alarm, click stop button to end the alarm .

#### ---End

## 8.2 Disk Alarm

#### Procedure

Step 1 Select Configuration > Alarm > Disk Alarm to access the disk alarm setting interface, as shown in Figure 8-2.

Figure 8-2 Disk alarm interface

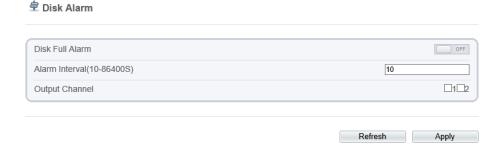

- Step 2 Enable the disk full alarm, when the disk is full it will alarm.
- Step 3 Set alarm interval and tick output channel.
- Step 4 Click **Apply** to save the settings, click refresh will return last settings.

---End

# 8.3 Network Alarm

### Procedure

Step 1 Select **Configuration > Alarm > Network Alarm** to access the network alarm setting interface, as shown in Figure 8-3.

Figure 8-3 Network alarm interface

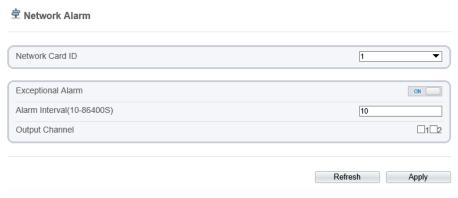

- Step 2 Choose network card ID and enable exceptional alarm to set alarm interval. Tick output channel.
- Step 3 Click **Apply** to save the settings, click refresh will return last settings.

# 8.4 I/O Alarm Linkage

### Procedure

Step 1 Select Configuration > Alarm > I/O Alarm Linkage to access the I/O alarm Linkage setting interface, as shown in Figure 8-4.

Figure 8-4 I/O alarm linkage interface

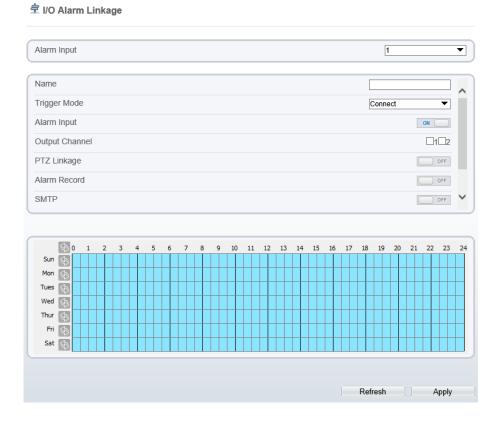

- Step 2 Choose alarm input and trigger mode, set name, enable other linkages such as alarm input, PTZ linkage, Alarm Record SMTP and FTP upload.
- Step 3 Set alarm schedule, choose the duration of linkage.
- Step 4 Click **Apply** to save the settings, click refresh will return last settings.

### 8.5 Motion Alarm

### Procedure

Step 1 Select Configuration > Alarm > Motion Alarm to access the Motion Alarm setting interface, as shown in Figure 8-5.

Figure 8-5 Motion alarm interface

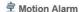

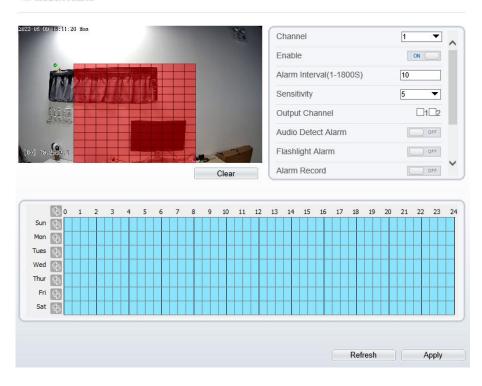

- Step 2 Choose channel and enable the motion alarm, set alarm interval and sensitivity, enable other linkages such as SMTP, FTP upload and motion detect stream.
- Step 3 Set motion alarm schedule,
- Step 4 Click **Apply** to save the settings, click **Refresh** will return last settings.

# 8.6 Push Message

### Procedure

Step 1 Select Configuration > Alarm > Push Message to access the Push Message setting interface, as shown in Figure 8-6.

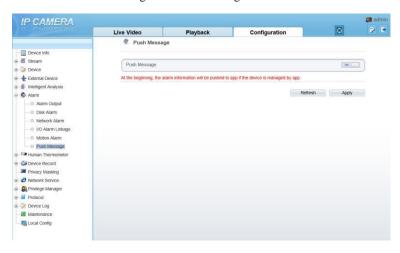

Figure 8-6 Push message interface

- Step 2 Enable the push message, you will receive the message when the alarm happened.
- Step 3 Click **Apply** to save the settings, click **Refresh** will return last settings.

# 8.7 Sound Alarm Output

#### Procedure

Step 1 Select Configuration > alarm > Sound Alarm Output to access the Sound Alarm Output setting interface, as shown in Figure 8-7.

Figure 8-7 Sound alarm output interface

**≘** Sound Alarm Output

| ID         |                          |                                 |   |                     |        | Fi           | ileN | ame          | •         |      |              |    |   |              |    |          |    |    | C            | ycle | Nur | nber                |                     |              | Li | sten | Test   | (         | Operate |   |  |  |
|------------|--------------------------|---------------------------------|---|---------------------|--------|--------------|------|--------------|-----------|------|--------------|----|---|--------------|----|----------|----|----|--------------|------|-----|---------------------|---------------------|--------------|----|------|--------|-----------|---------|---|--|--|
| 0          |                          |                                 |   | hig                 | h_te   | npe          | ratu | ıre_         | alar      | m.v  | vav          |    |   |              |    | 1        |    |    |              |      |     |                     |                     |              |    | •    |        | ₾         |         |   |  |  |
| 1          | normal_temperature.wav 1 |                                 |   |                     |        |              |      |              |           |      |              |    |   |              |    | •        | •  |    | þ            | 企    |     |                     |                     |              |    |      |        |           |         |   |  |  |
| 2          |                          | low_temperature_alarm.wav       |   |                     |        |              |      |              |           |      |              |    |   |              |    | •        |    | •  |              | ₾    |     |                     |                     |              |    |      |        |           |         |   |  |  |
| 3          |                          | hello_welcome.wav 1 ▼           |   |                     |        |              |      |              |           |      |              |    |   |              |    | •        |    | •  | þ            |      | ₾   |                     |                     |              |    |      |        |           |         |   |  |  |
| 4          |                          | verification_success.wav 1 ▼    |   |                     |        |              |      |              |           |      |              |    |   |              |    |          |    | •  | •            |      | 1   |                     |                     |              |    |      |        |           |         |   |  |  |
| 5          |                          | verification_failed.wav 1 ▼     |   |                     |        |              |      |              |           |      |              |    |   |              |    | •        |    | •  | •            |      | ҈   |                     |                     |              |    |      |        |           |         |   |  |  |
| 6          |                          | temperature_rise_warning.wav    |   |                     |        |              |      |              |           |      |              |    |   |              |    | •        |    | •  | þ            |      | ₾   |                     |                     |              |    |      |        |           |         |   |  |  |
| 7          |                          | temperature_rise_alarm.wav      |   |                     |        |              |      |              |           |      |              |    |   |              | •  |          | •  | ,  |              | 企    |     |                     |                     |              |    |      |        |           |         |   |  |  |
| 8          |                          | temperature_range_alarm.wav 1 ▼ |   |                     |        |              |      |              |           |      |              |    |   |              | •  |          | •  | •  | ₾            |      |     |                     |                     |              |    |      |        |           |         |   |  |  |
| 9          |                          | temperature_diff_alarm.wav 1 ▼  |   |                     |        |              |      |              |           |      |              |    |   |              | •  |          | 4  |    | ₾            |      |     |                     |                     |              |    |      |        |           |         |   |  |  |
| 10         |                          |                                 |   | tem                 | pera   | ture         | _dif | f_w          | arni      | ng.  | wav          |    |   |              |    |          |    | 1  |              |      |     |                     | •                   | •            |    | •    |        | ₾         |         |   |  |  |
| 11         |                          |                                 |   | high                | _tem   | per          | atur | e_w          | arn       | ing. | .wa\         | ,  |   |              |    | 1        |    |    |              |      |     |                     |                     | •            |    |      |        | ₾         |         |   |  |  |
| <b>⊗</b> 0 | 1                        | 2                               | 3 | 4                   | 5      |              | 6    | 7            | 8         |      | 9            | 10 | n | 11           | 12 | ,        | 13 | 14 | 1            | 15   | 16  | 17                  | 18                  | 1            | 0  | 20   | 21     | 22        | 23      |   |  |  |
| Sun 🔄      | Ť                        | Ť                               | Ţ | T                   |        | Т            | Ĭ    | Ť            | Ť         | П    | Ť            |    |   | Ϊ            |    | <u>.</u> | 13 |    | T            | 13   | П   | 17                  | T                   | Т            |    | 1    |        |           | 1       | Т |  |  |
| Mon 🚱      |                          |                                 |   | $\dagger\dagger$    | $\top$ | $^{\dagger}$ | П    | $\top$       | T         | П    | $^{\dagger}$ | T  | Н | $^{\dagger}$ | П  | 1        | +  | П  | $^{\dagger}$ |      | H   | $^{\dagger\dagger}$ | $^{\dagger\dagger}$ | $^{\dagger}$ | Н  | Ť    | $\Box$ | Ħ         | $\top$  | Ť |  |  |
| Tues 🕒     |                          |                                 |   | $\dagger\dagger$    | $\top$ | Ť            | П    | Ť            | T         | П    | $^{\dagger}$ | T  | П | Ť            | П  | 7        | T  | П  | T            | T    | П   | $\dagger \dagger$   | $\top$              | Ť            | П  | Ť    | П      | Ħ         | $\top$  | Ť |  |  |
| Wed 🚱      |                          |                                 |   | $^{\dagger\dagger}$ | $\top$ | Ť            | П    | $^{\dagger}$ | t         | П    | $^{\dagger}$ | T  | Н | Ť            | П  | +        | T  | П  | $^{\dagger}$ | T    | H   | $^{\dagger\dagger}$ | $^{\dagger\dagger}$ | Ť            | Н  | Ť    | Н      | Н         | $\top$  | Ť |  |  |
| Thur 🚯     |                          |                                 |   | $\dagger \dagger$   | $\top$ | 1            |      |              |           |      |              |    |   | 1            |    |          | Ť  | Ħ  |              | Ť    |     | $\forall$           |                     |              |    |      |        | $\forall$ | $\top$  | + |  |  |
| Fri 🗞      |                          |                                 |   | $\dagger \dagger$   | $\top$ | $^{\dagger}$ |      | Ť            | $\dagger$ |      |              | H  |   | $^{\dagger}$ | Н  |          |    | Ħ  |              | Ť    |     | $\dagger$           |                     | $\dagger$    |    | t    |        |           |         | + |  |  |
| Sat 🚱      |                          |                                 |   |                     |        |              |      |              |           |      |              |    |   |              |    |          |    |    |              |      |     |                     |                     |              |    |      |        |           |         |   |  |  |
|            |                          |                                 |   |                     |        |              |      |              |           |      |              |    |   |              |    |          |    |    |              |      |     |                     |                     |              |    |      |        |           |         |   |  |  |
|            |                          |                                 |   |                     |        |              |      |              |           |      |              |    |   |              |    |          |    |    |              |      |     |                     |                     |              |    |      |        |           |         |   |  |  |

Step 2 Click to upload the audio file, browse the file, and the formate should be wav.

There are 12 default files, you can listen and test the files.

Step 3 Set alarm schedule, choose the duration of linkage.

Figure 8-8 Upload audio file

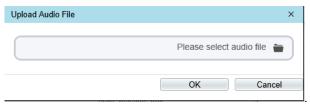

Step 4 Click **Apply** to save the settings, click **Refresh** will return last settings.

---End

# 8.8 Audio Abnormal Output

#### Procedure

Step 1 Select Configuration > alarm > Audio Abnormal Output to access the Sound Alarm Output setting interface, as shown in Figure 8-7.

Figure 8-9 Audio abnormal output interface

### Audio Abnormal Detection

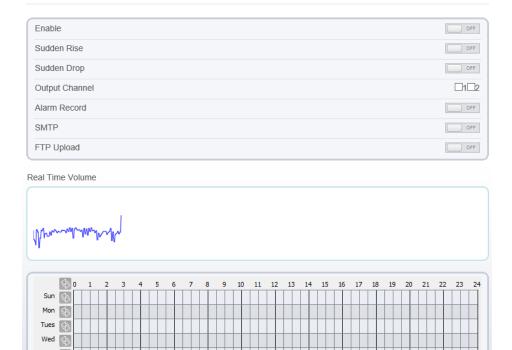

Step 2 Enable the audio abnormal detection, enable sudden rise, sudden drop, when happen the condition of enable, it will alarm.

Refresh

Apply

- Step 3 Tick the output channel, enable alarm record, SMTP, FTP upload.
- Step 4 Set alarm schedule, choose the duration of linkage.
- Step 5 Click **Apply** to save the settings, click **Refresh** will return last settings.

### ---End

Fri

Issue V 1.1 (2022-05-07)

# **9** Other Web Configurations

## 9.1 Device Information

You can view the information about device, as shown in Figure 9-1.

Figure 9-1 Device information interface

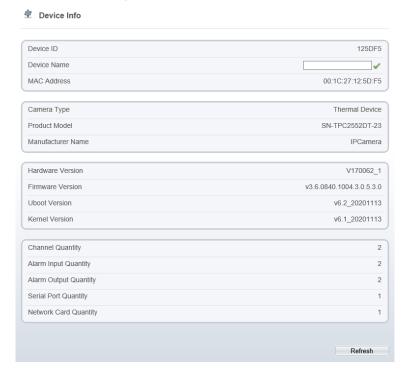

## 9.2 Stream

### 9.2.1 Base Stream

Step 1 Choose **Configuration >Stream >Base Stream**, as shown in Figure 9-2. Figure 9-2 Base stream interface

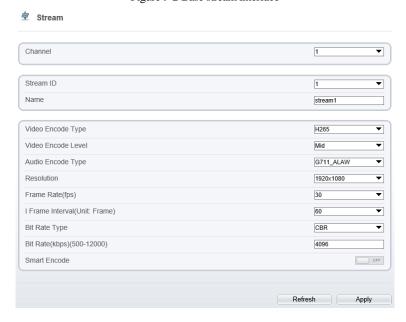

- Step 2 Choose channel, stream ID, video encode type, video encode level, audio encode type, resolution, frame rate, frame interval, bit rate type and bit rate from all drop list.
- Step 3 Set name of base stream, enable smart encode.
- Step 4 Click  $\mathbf{Apply}$ . The message " $\mathbf{Apply}$  success" is displayed, the system saves the settings.

#### ---End

### 9.2.2 ROI

Step 1 Choose **Configuration > Stream > ROI**, as shown in Figure 9-3.

ROI Channel 1 Stream 1 • Enable OFF. Area ID 1 • Level • Area Name Note: Max size50% ;Right click to remove the zones drawn 2022-05-07 15:28:00 Sat

Figure 9-3 ROI interface

Step 2 Click **Apply**. The message "**Apply success**" is displayed, the system saves the settings.

Refresh

Apply

---End

# 9.2.3 Snapshot

Step 1 Choose Configuration > Stream > Snapshot, as shown in Figure 9-4.

Figure 9-4 Snapshot interface

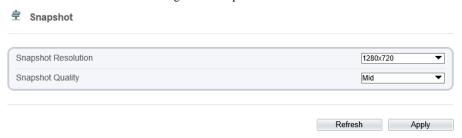

- Step 2 Choose snapshot resolution and snapshot quality from drop list.
- Step 3 Click Apply. The message "Apply success" is displayed, the system saves the settings.

## 9.3 Device

You can set local network, device port, data and time, camera, OSD, microphone, CVBS, system, voice denoise and software licenses, as shown in Figure 9-5.

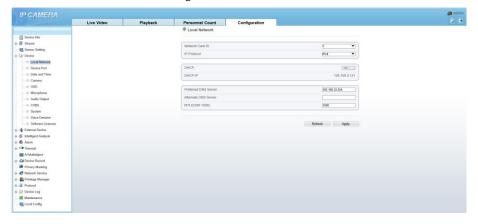

Figure 9-5 Device interface

# 9.4 External Device

The camera is connected PTZ external device, you can choose **Configuration > External Device**, enable PTZ, set parameters as shown in Figure 9-6.

Figure 9-6 External device interface

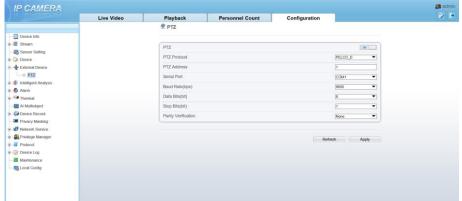

# 9.5 Privacy Masking

Choose **Configuration > Privacy masking.** You can set privacy masking if some area needs keep secret, drag mouse to select the area to cover, double click will delete the setting, as shown in Figure 9-7.

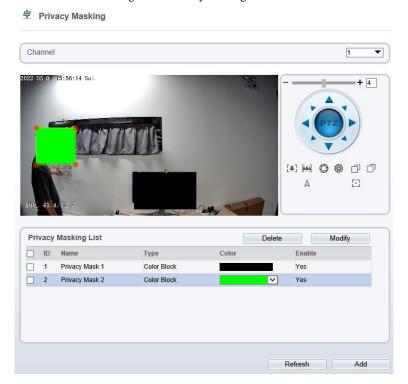

Figure 9-7 Privacy masking interface

# 9.6 Network Service

Choose Configuration > Network Service. You can set 802.1x, DDNS, PPPoE, Port mapping, SMTP, IP filter, CGI alarm service center, SNMP and QOS

# 9.7 Privacy Manager

Add user account, manage the users' permission. As shown in Figure 9-8.

Issue V 1.1 (2022-05-07) 101

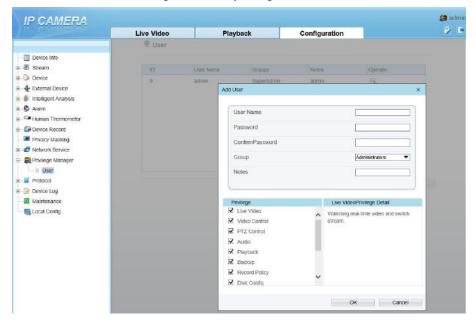

Figure 9-8 Privacy manager interface

## 9.8 Protocol

Choose Configuration > Protocol. You can set protocol information, security, CMS configuration and multicast parameter.

Figure 9-9 Protocol interface

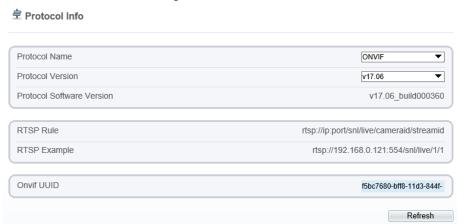

# 9.9 Device Log

Choose **configuration > device log.** You can view **operation log** and **alarm log**, or collect all log information, as shown in Figure 9-10.

IP CAMERA Live Video Personnel Count Configuration Playback P Operation Log Device Info ⊕ ∰ Stream All Type Sensor Setting Begin Time 2022-05-06 15:59:15 Device External Device End Time 2022-05-07 15:59:15 E S Alarm Thermal Log Info Al Multiobject 2022-05-07 15:56:50 Stop video Device Record 2022-05-07 15:56:50 Stop IntelligenceAnalyse Stream Privacy Masking 2022-05-07 15:56:09 Configure blind area ■ ■ Network Service 2022-05-07 15:56:06 Configure blind area Privilege Manager 2022-05-07 15:56:03 Configure blind area Protocol 2022-05-07 15:56:00 Configure blind area B Device Log 2022-05-07 15:55:58 Configure blind area Operation Log 2022-05-07-16-66-66 Configure blind area - O Alarm Log 2022-05-07 15:55:54 Configure blind area Collect all log 2022-05-07 15:55:53 Start IntelligenceAnalyse Stream Mainter **\*** >> III Local Config

Figure 9-10 Device log interface

# 9.10 Maintenance

Choose configuration > maintenance. You can restart, update, reserve IP setting and restore to factory default, as shown in Figure 9-11.

Restart

Auto Reboot

Update

Please select upgrade file Update

Reserve IP setting
Restore To Factory Default

Export configuration

Download

Import configuration

Please choose file Upload

Figure 9-11 Maintenance interface

# 9.11 Local Config

Choose **configuration > local config.** You can choose the snapshot picture format, change the save path of snapshot and local record, as shown in Figure 9-12.

Figure 9-12 Local config interface

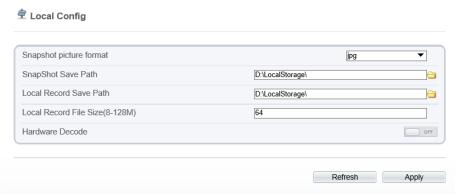

# 9.12 QOS

### Description

If the device is connected to a router or switch with a QOS function, and the priority rule of the corresponding mark is configured on the network device, the network device will preferentially pass the data packet of the corresponding mark.

#### Procedure

Step 1 Choose Configuration > Network Service > QOS.

The **QOS** page is displayed, as shown in Figure 9-13.

Figure 9-13 QOS page

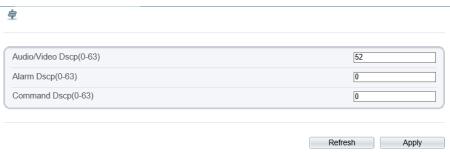

- Step 2 Input the value range from 0 to 63( audio/video dscp, alarm dscp and command dscp).
- Step 3 Click Apply.

The message "Apply success!" is displayed, and the system saves the settings.

----End

# A Troubleshooting

| Common Trouble                                                        | Possible Cause                                                                | Solution                                                                                                    |
|-----------------------------------------------------------------------|-------------------------------------------------------------------------------|----------------------------------------------------------------------------------------------------|
| Unable to access the web                                              | Network is not connected.                                                     | Connect the network cable of the camera to the PC to check whether the network cable is in good contact.  Run the ping command to check the network connection and whether the device works normally. |
|                                                                       | IP address is occupied.                                                       | Directly connect the camera to the PC, and reset the IP address of the camera.                                                                                                    |
|                                                                       | The IP addresses of<br>the PC and the device<br>are in different<br>networks. | Check the IP address, subnet mask and gateway setting of the camera.                                                                                                    |
| The measured temperature is not accurate.                             | The device is just powered on, and the temperature of the cavity is unstable. | The temperature of the cavity is stable within 15 to 30 minutes after the device is powered on.                                                                                                    |
|                                                                       | The target configuration is incorrect.                                        | Check whether the emission rate and distance of the target are configured correctly.                                                                                                    |
| An error occurs in accessing the web of the device after the upgrade. | The data in the cache of browser is not updated in time.                      | Delete the cache of the Internet Explorer. The steps are as follows (taking IE9 as an example): Open the Internet Explorer. Select Tools > Internet Options.                                          |
|                                                                       |                                                                               | On the <b>General</b> tab, select <b>Delete</b> under <b>Browsing history</b> .                                                                                                    |
|                                                                       |                                                                               | The <b>Delete Browsing History</b> dialog box appears.                                                                                                    |
|                                                                       |                                                                               | Select all check boxes. Click <b>Delete</b> .                                                                                                    |
|                                                                       |                                                                               | Relogin the web page of the camera.                                                                                                    |
| Upgrade failed.                                                       | No network cable is connected. The network setting is incorrect.              | Ensure the upgrade network is connected. Check whether the network setting is correct.                                                                                                    |

Issue V 1.1 (2022-05-07)

| Common Trouble               | Possible Cause                                                                                                    | Solution                                   |  |  |  |  |  |  |
|------------------------------|----------------------------------------------------------------------------------------------------|--------------------------------------------|--|--|--|--|--|--|
|                              | The upgrade package is incorrect.                                                                                                    | Perform the correct upgrade package again. |  |  |  |  |  |  |
| The temperature is too high. | 1. Make sure 'thermal mapping' and 'thermal calibration is configured correctly' by checking highest temperature object at two channels. |                                            |  |  |  |  |  |  |
|                              | 2. Check if the temperature data is inconsistent with the actual temperature the temperature may be too high.                            |                                            |  |  |  |  |  |  |

101-300-0594-02